# Mastercam. X® TRAINING GUIDE

MILL-LESSON-4 **Not for the form of the form of the form of the form of the form of the form of the form of the form of the form of the form of the form of the form of the form of the form of the form of the form of the form of the form** 

**Sample 30** 

DRILL AND CONTOUR TOOLPATHS **Distribution**

camInstructor

## **Objectives**

You will create the geometry for Mill-Lesson-4, and then generate a toolpath to machine the part on a CNC vertical milling machine. This lesson covers the following topics:

#### **Create a 2-dimensional drawing by:**

Creating rectangles. Creating arcs.

#### **Establish Stock Setup settings:**

Stock size. Material for the part. Feed calculation.

#### **Generate a 2-dimensional milling toolpath consisting of:**

Contour toolpath. Drill toolpath.

#### **Inspect the toolpath using Mastercam's Verify and Backplot by:**

Launching the Verify function to machine the part on the screen. Using Backplot to identify the correctness of the toolpaths. Generating the NC- code. contour toolpath.<br>
Drill toolpath.<br> **S** Inspect the toolpath using **Mastercam's Verif**<br>
Launching the Verify function to machine the part or<br>
Using Backplot to identify the correctness of the tool<br>
Generating the NC- code. **not for form** h using Mastercam's Verify and Backplot by:<br>
with e correctines of the toolpaths.<br>
we correctiness of the toolpaths.<br>
and the comparison of the toolpaths.

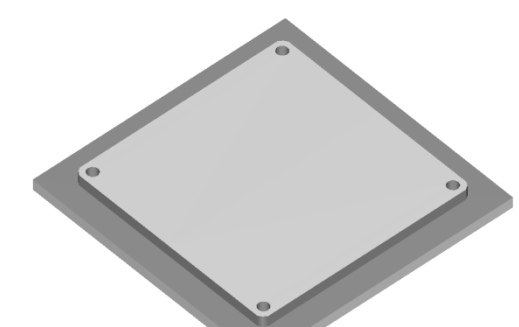

## **MILL-LESSON-4 DRAWING**

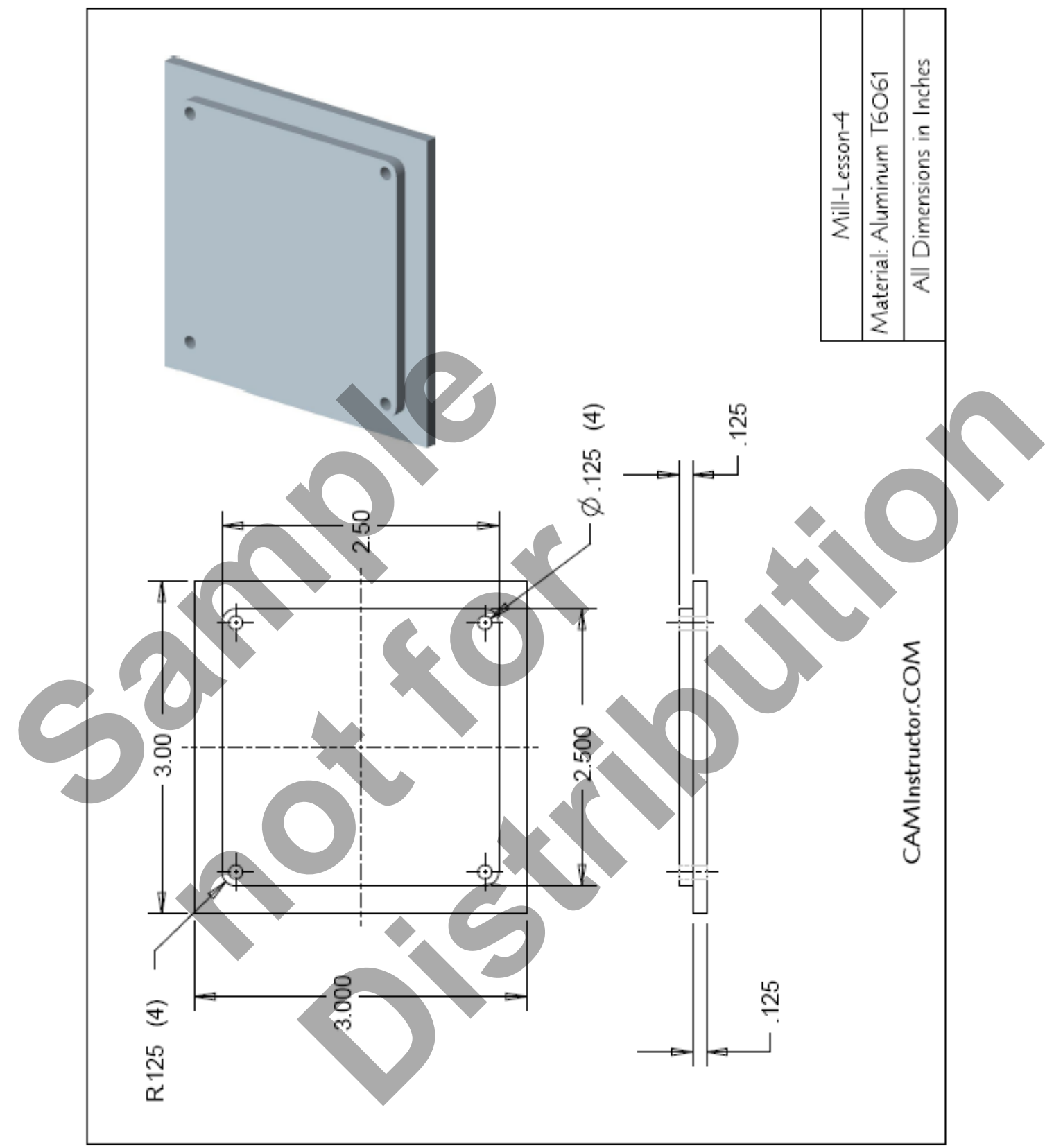

## **TOOL LIST**

- $\supset$  Two cutters will be used to create this part.
- The .125" diameter two flute center cutting flat end mill will be used to drill the four .125" diameter holes.
- The .5" diameter two flute flat end mill will be used to machine the contour.

# MILL-LESSON-4 - THE PROCESS

### **Geometry Creation**

- **TASK 1:** Set the environment
- **TASK 2:** Create a rectangle 3" x 3" the center is at X0 Y0
- **TASK 3:** Create the inside entities
- **TASK 4:** Create the four .125" fillet radii
- **TASK 5:** Save the drawing

## **Toolpath Creation**

- **TASK 6:** Define the rough stock using stock setup
- **TASK 7:** Drill the 4 x .125" diameter holes
- **TASK 8:** Machine the contour
- **TASK 9:** Backplot the toolpath
- **TASK 10:** Modify the contour toolpath to add roughing cuts and a finish pass TASK 3: Create the four .125" fillet rad<br>
TASK 4: Create the four .125" fillet rad<br>
TASK 5: Save the drawing<br>
Toolpath Creation<br>
TASK 6: Define the rough stock using<br>
TASK 7: Drill the 4 x .125" diameter ho<br>
TASK 8: Machin Final Process<br>
Machine the contour<br> **notably the contour toolpath to add rou**<br> **notably the contour toolpath to add rou**<br> **pass**<br> **1**: Verify the toolpath<br> **2**: Save the updated Mastercam file<br> **3**: Post and create the CNC e drawing<br>
1 the rough stock using stock setup<br>
1 4 x . 125" diameterholes<br>
the contour<br>
the conduction<br>
the conduction<br>
the conduction<br>
is the conduction of the conduction<br>
is updated Mastercam file<br>
id create the CNC cod
	- **TASK 11:** Verify the toolpath
	- **TASK 12:** Save the updated Mastercam file
	- **TASK 13:** Post and create the CNC code file

# **Geometry Creation**

#### **TASK 1: SETTING THE ENVIRONMENT**

Before starting the geometry creation you should set up the grid, toolbars and machine type as outlined in the **Setting the environment** section at the beginning of this text:

- 1. Set up the Grid. This will help identify the location of the origin.
- 2. Load the Workspace **SETTINGS>Load Workspace>2D Toolpaths** to machine a 2D part.
- 3. Set the machine type to a Haas Vertical Spindle CNC machine.

## **TASK 2: CREATE A RECTANGLE 3" X 3" – THE CENTRE IS AT X0 Y0.**

 This task explains how to create the 3" square. These four lines could be created in many different ways, this is just one option.

#### 1. Select from the pull down menu **CREATE>Rectangle…**

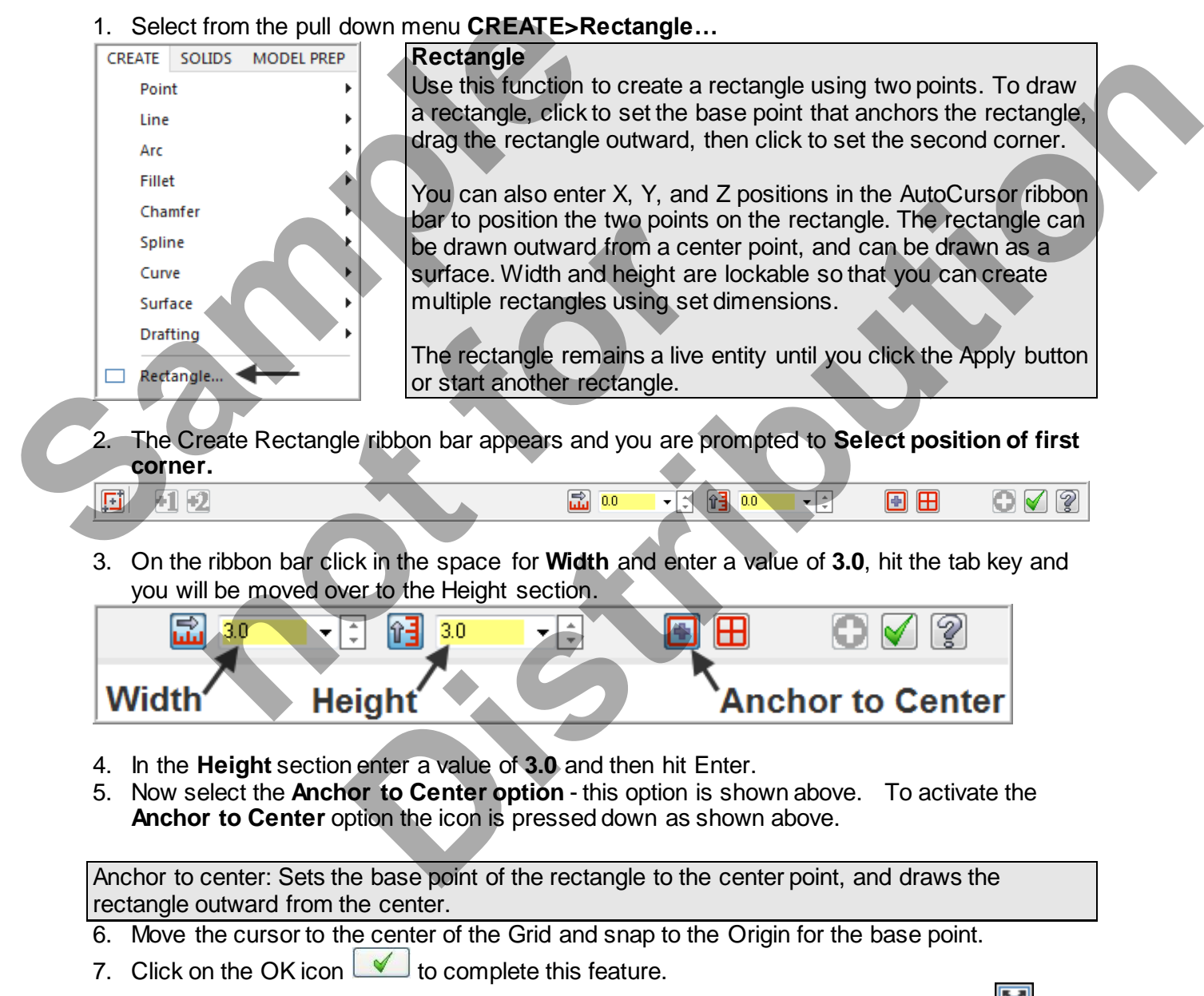

8. Select the Screen Fit icon found at the top of the screen to fit the part to the screen ...

## **TASK 3: CREATE THE INSIDE ENTITIES**

- $\supset$  In this task you will create the four inside lines. These lines form a 2.5" square.
- You will use **Create Rectangle** again to construct these four inside lines.
- 1. Select from the pull down menu **CREATE>Rectangle…**

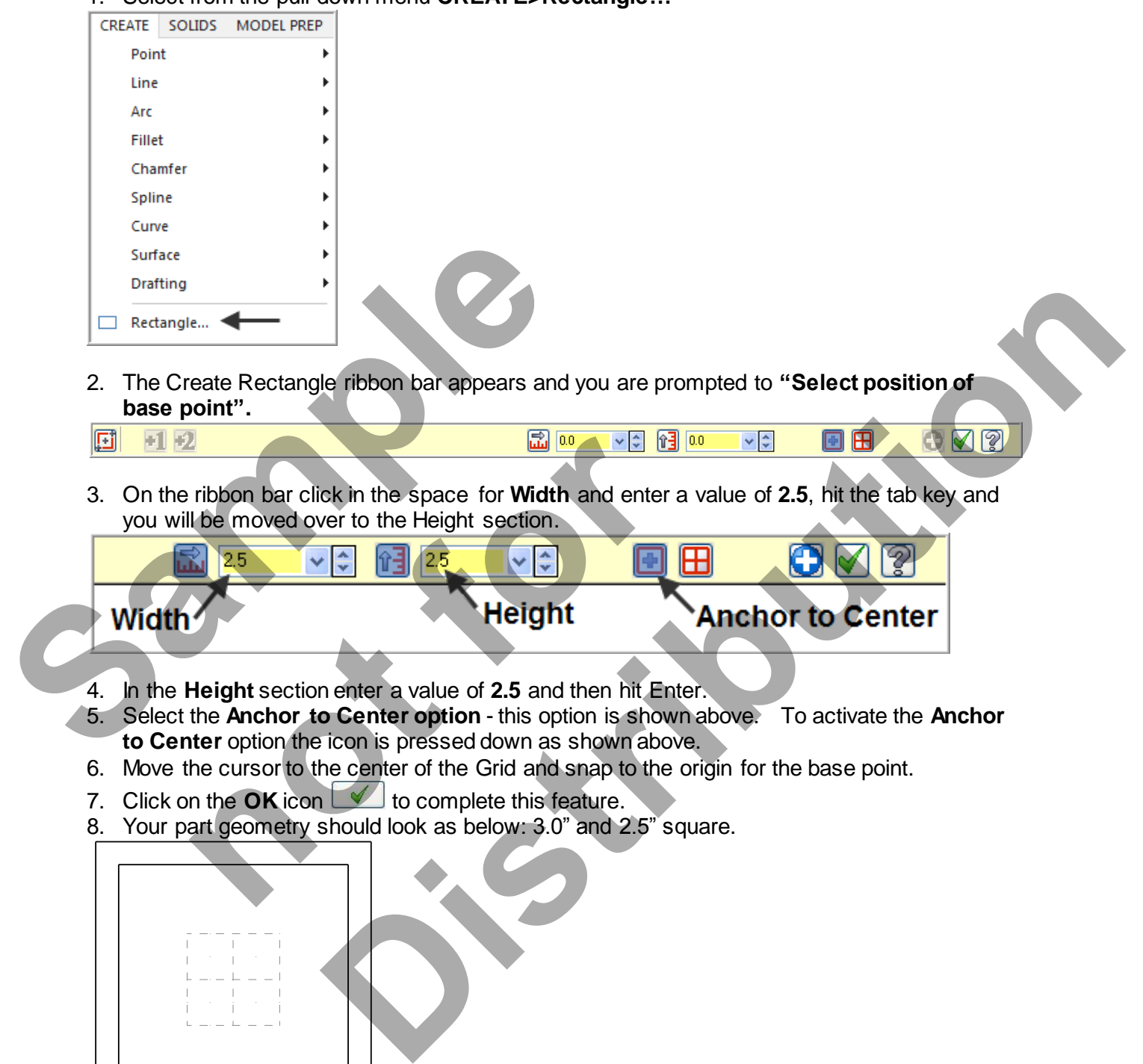

8. Your part geometry should look as below: 3.0" and 2.5" square.

## **TASK 4: CREATE THE FOUR .125" FILLET RADII**

 $\heartsuit$  In this task you will create the four .125 fillet radii on the corners of the 2.5" square you have just created.

#### 1. Select **CREATE>Fillet>Entities…**

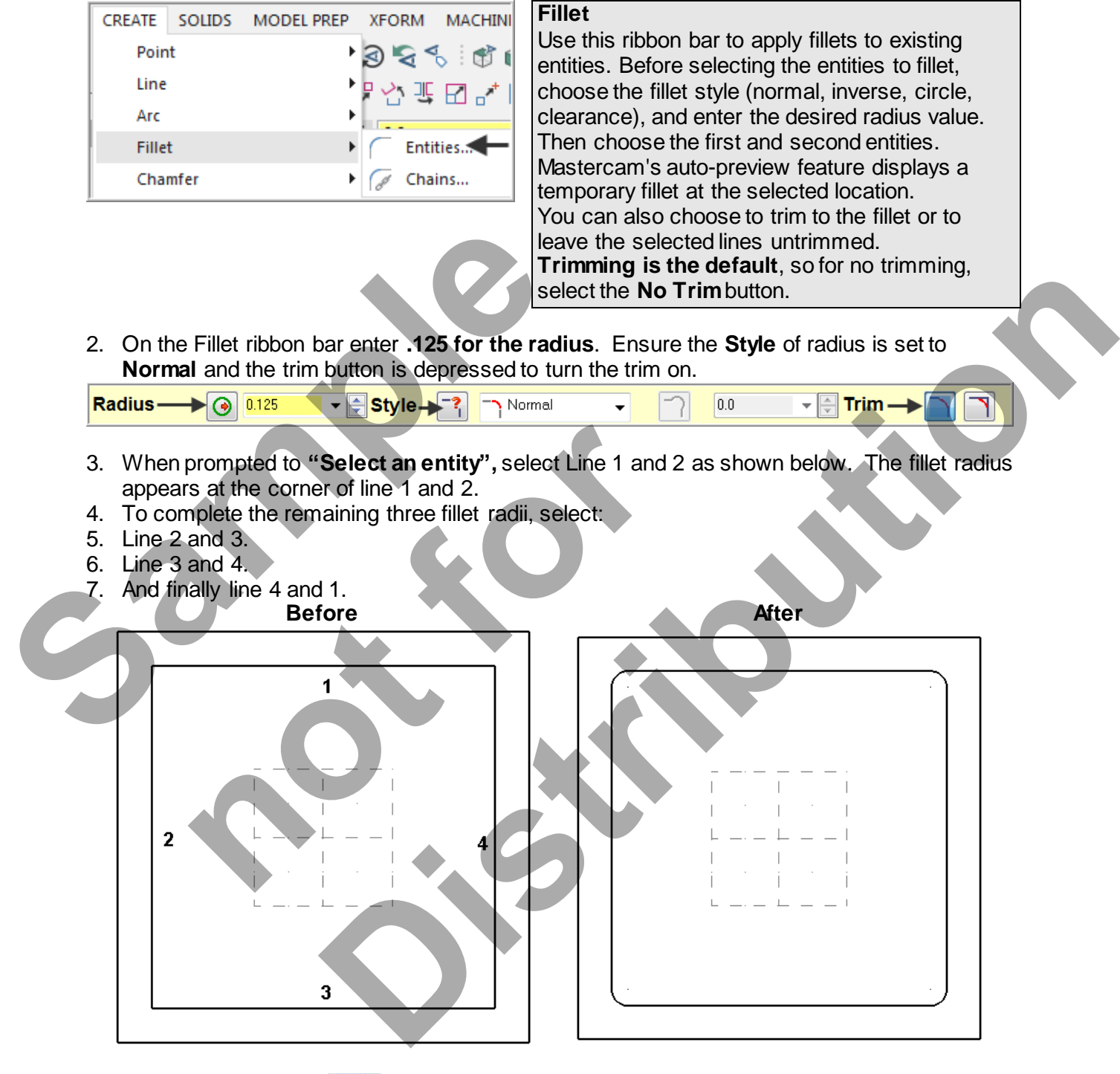

- 8. Click on the OK icon  $\Box$  to complete this feature.
- 9. Your completed part geometry should look like the figure on the right above.

## **TASK 5: SAVE THE DRAWING**

- 1. Select **File**.
- 2. Select **Save As..**.
- 3. In the **"File name"** box, type **"MILL-LESSON-4"**.
- 4. Save to an appropriate location.
- 5. Select the **Save** button to save the file and complete this function

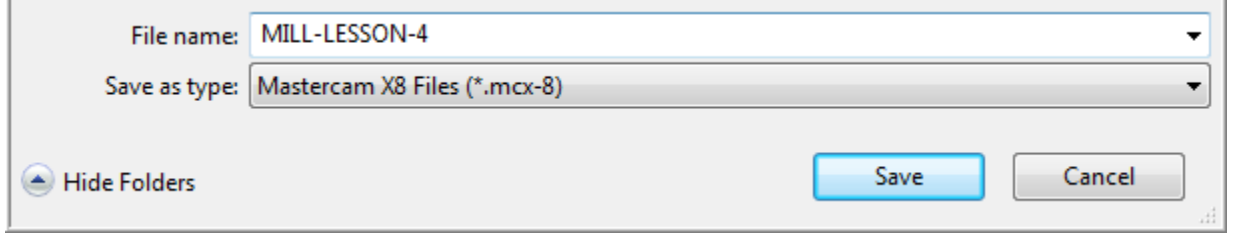

#### **File Save As**

Mastercam lets you read (import) a variety of CAD file types into the Mastercam database.

You can also write (export) Mastercam files to a variety of different file formats. See your Mastercam Reseller for more information on the options available for your Mastercam configuration.

Below is an example of the various **Save as type** file options.

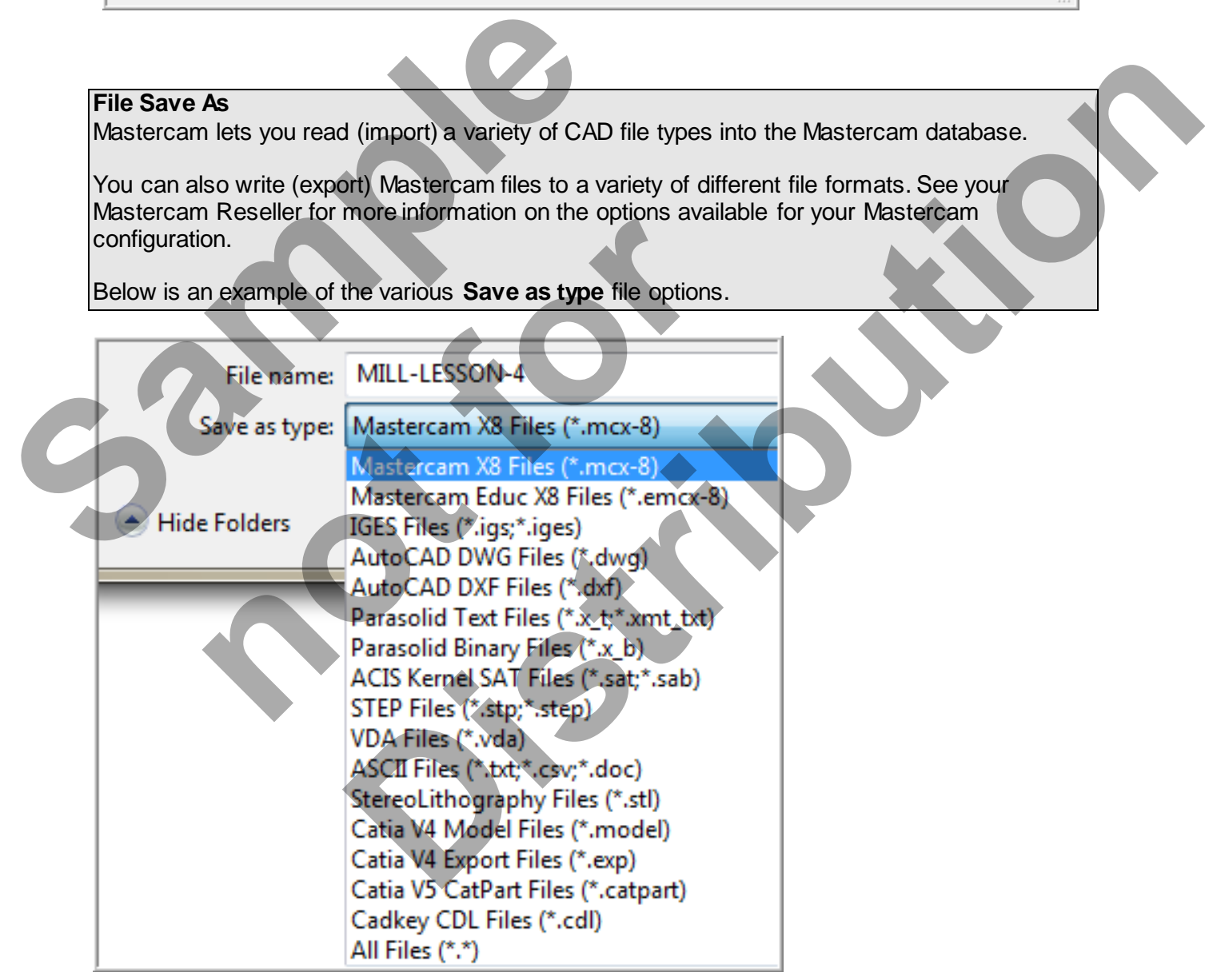

# **Toolpath Creation TASK 6:**

**DEFINING THE ROUGH STOCK USING STOCK SETUP** 

1. For a better view of the part use the toolbar at the top of the screen to change the graphics view to Isometric

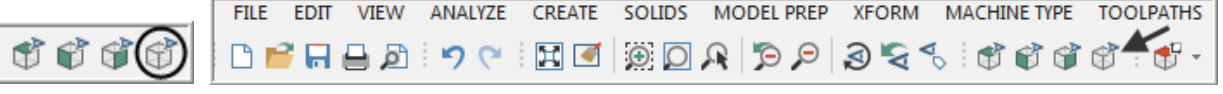

- 2. Now select the Fit to screen icon
- 3. Select the plus in front of **Properties** to expand the **Machine Group Properties**. **Alt-O** will Show/hide Toolpaths Manager pane.

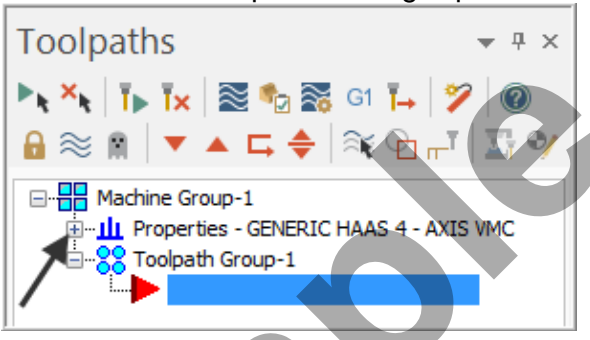

4. You may need to extend the toolpaths manager window, if so click on the right hand pane, hold the mouse button down and drag to the right.

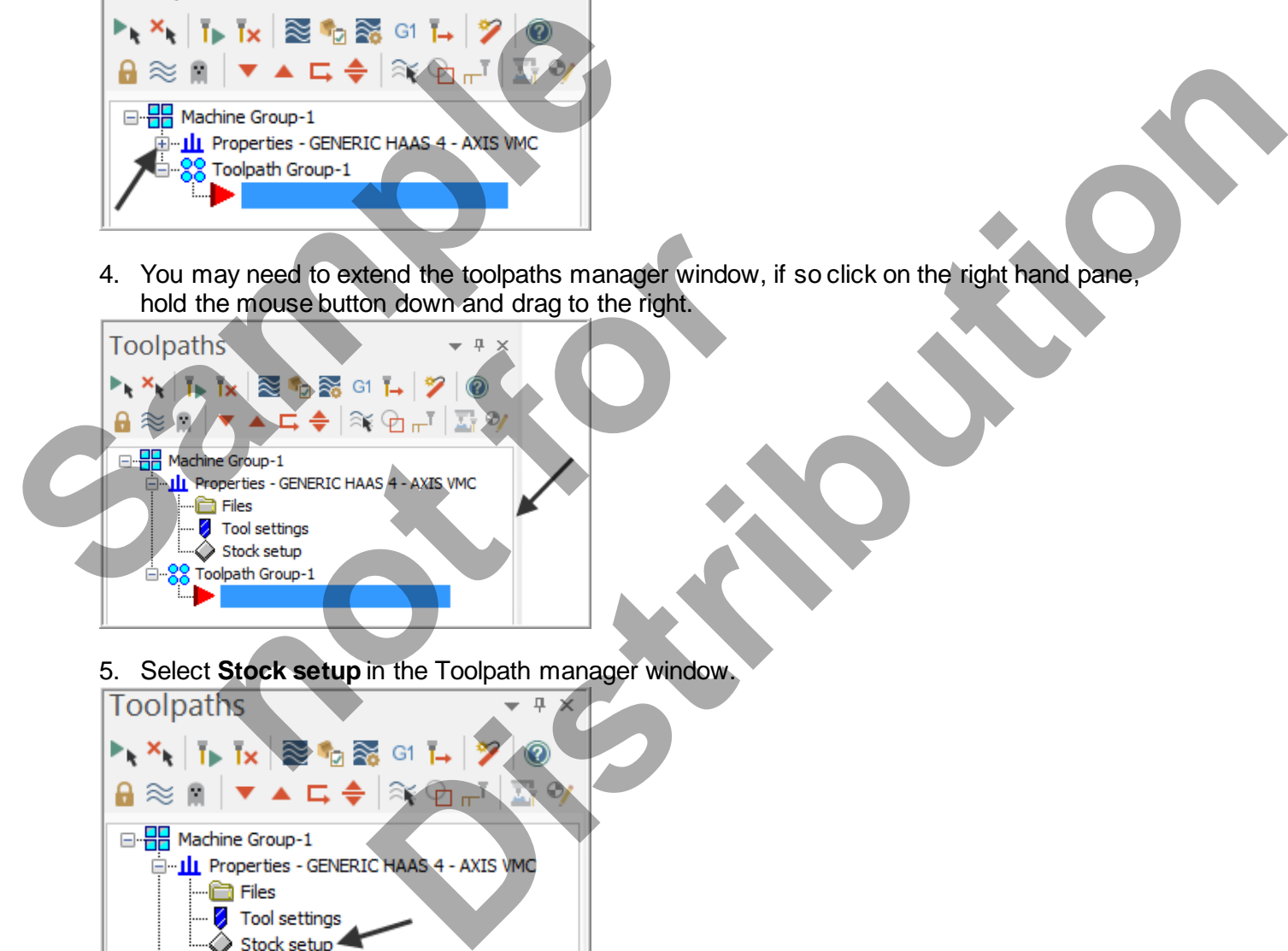

5. Select **Stock setup** in the Toolpath manager window.

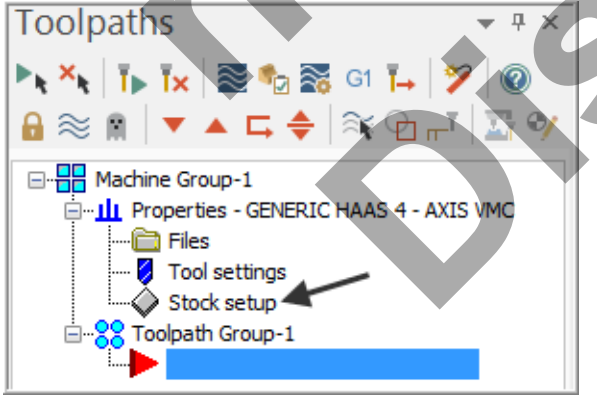

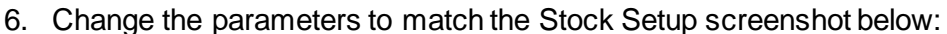

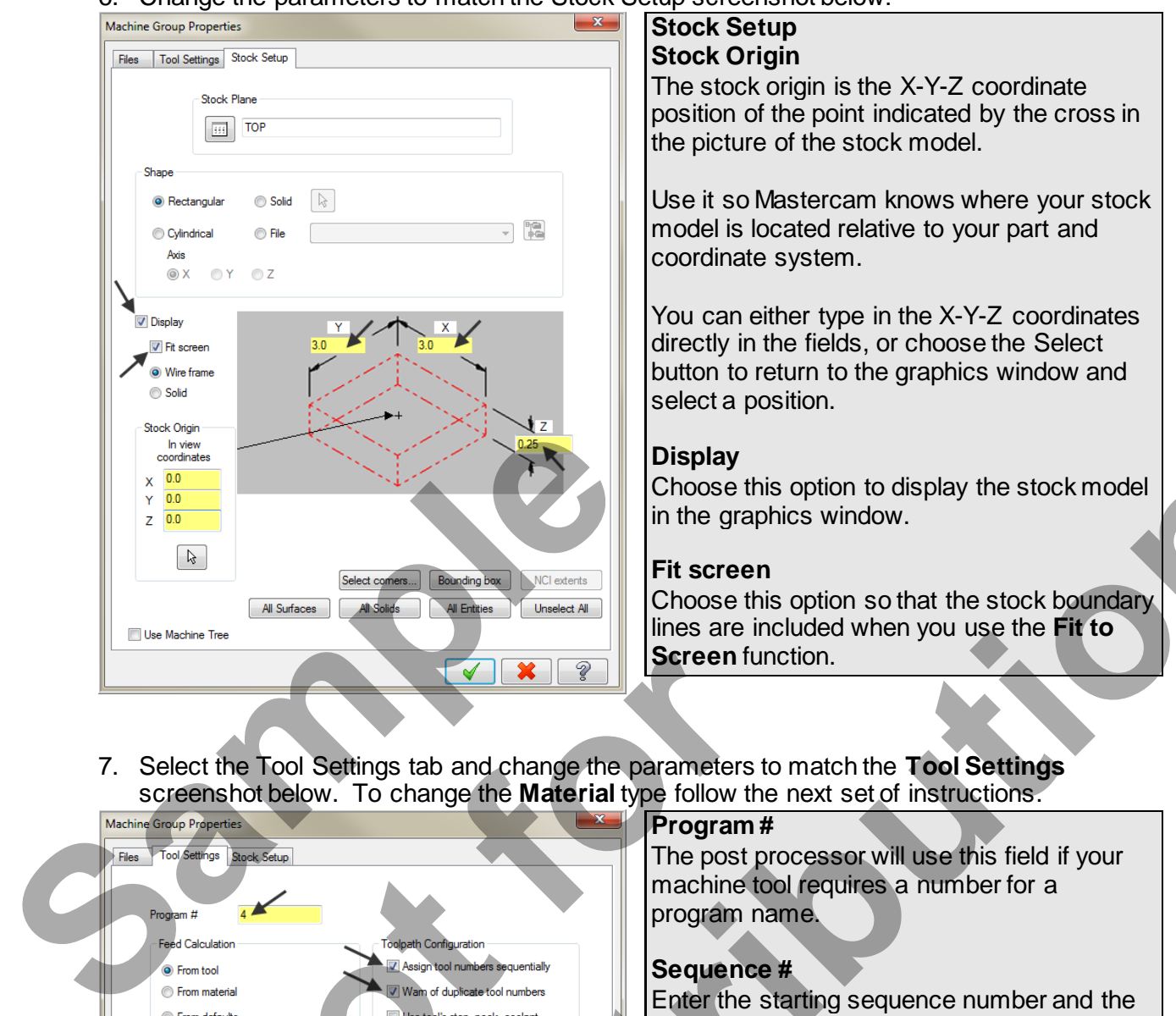

7. Select the Tool Settings tab and change the parameters to match the **Tool Settings** screenshot below. To change the **Material** type follow the next set of instructions.

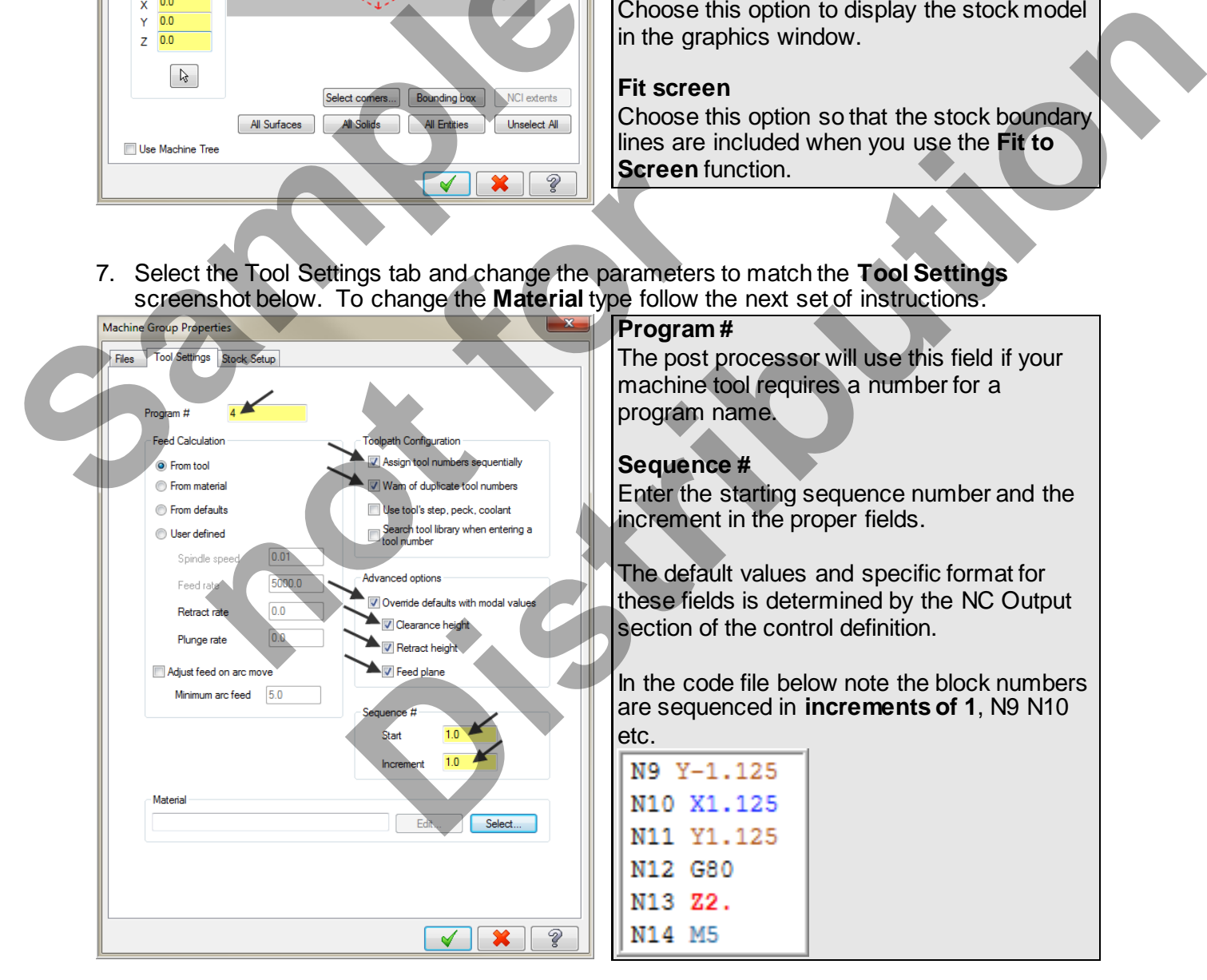

8. To change the **Material** type to **Aluminium 6061** pick the **Select** button at the bottom of the Tool Settings page.

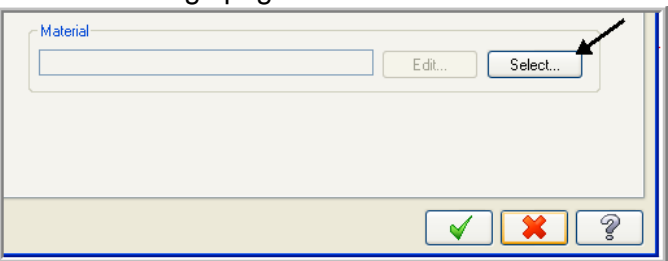

9. Select **Mill - library** at the Material List dialog box open the Source drop down list.

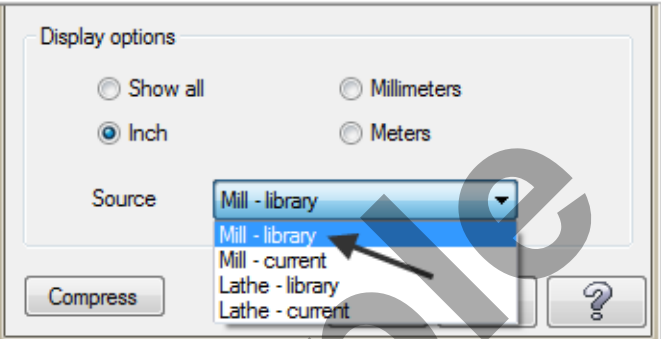

10. From the **Default Materials** list select **ALUMINIUM inch -6061** and then select .

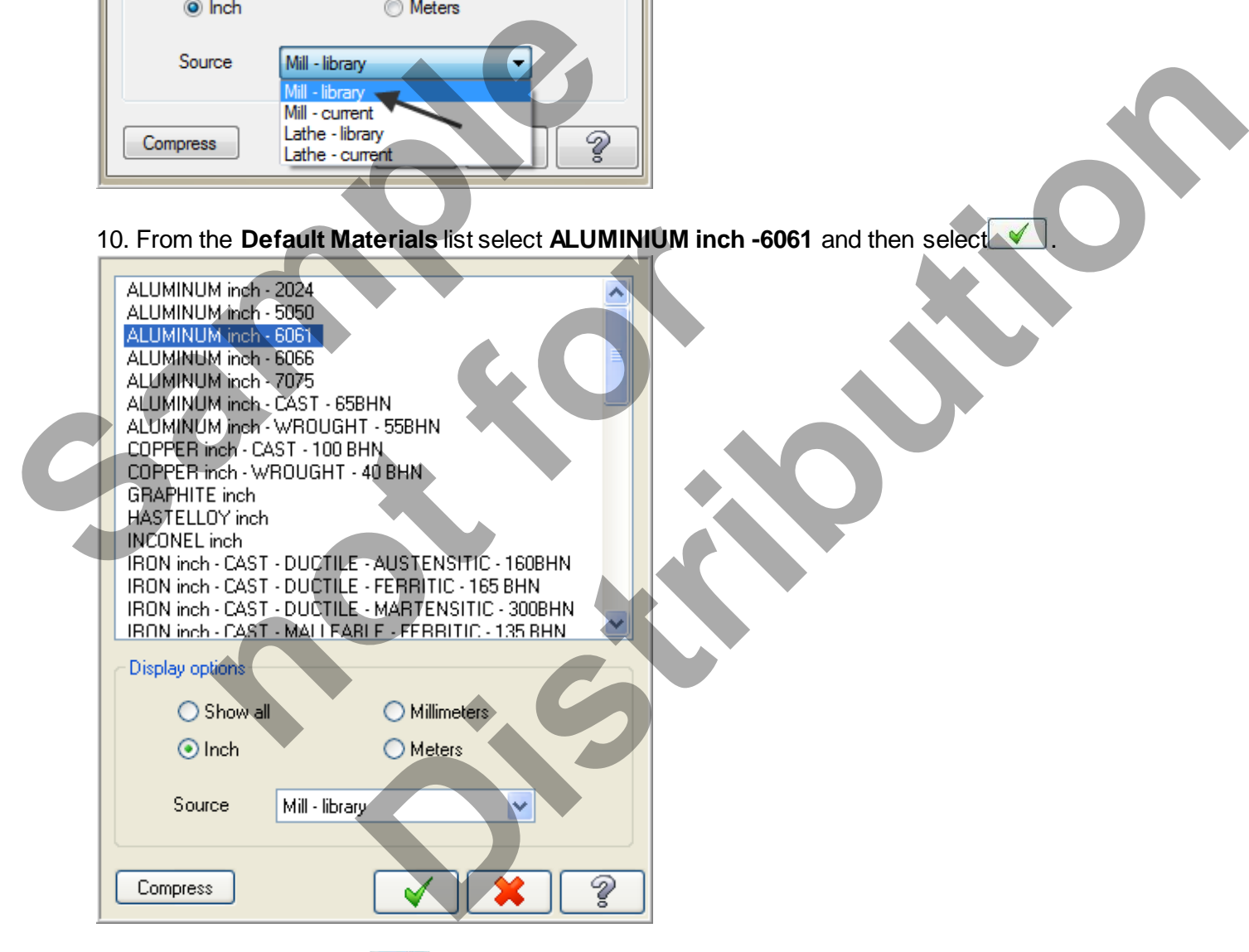

11. Select the OK button **1** again to complete this Stock Setup function.

 $\supset$  Your screen will look similar to the screenshot below:

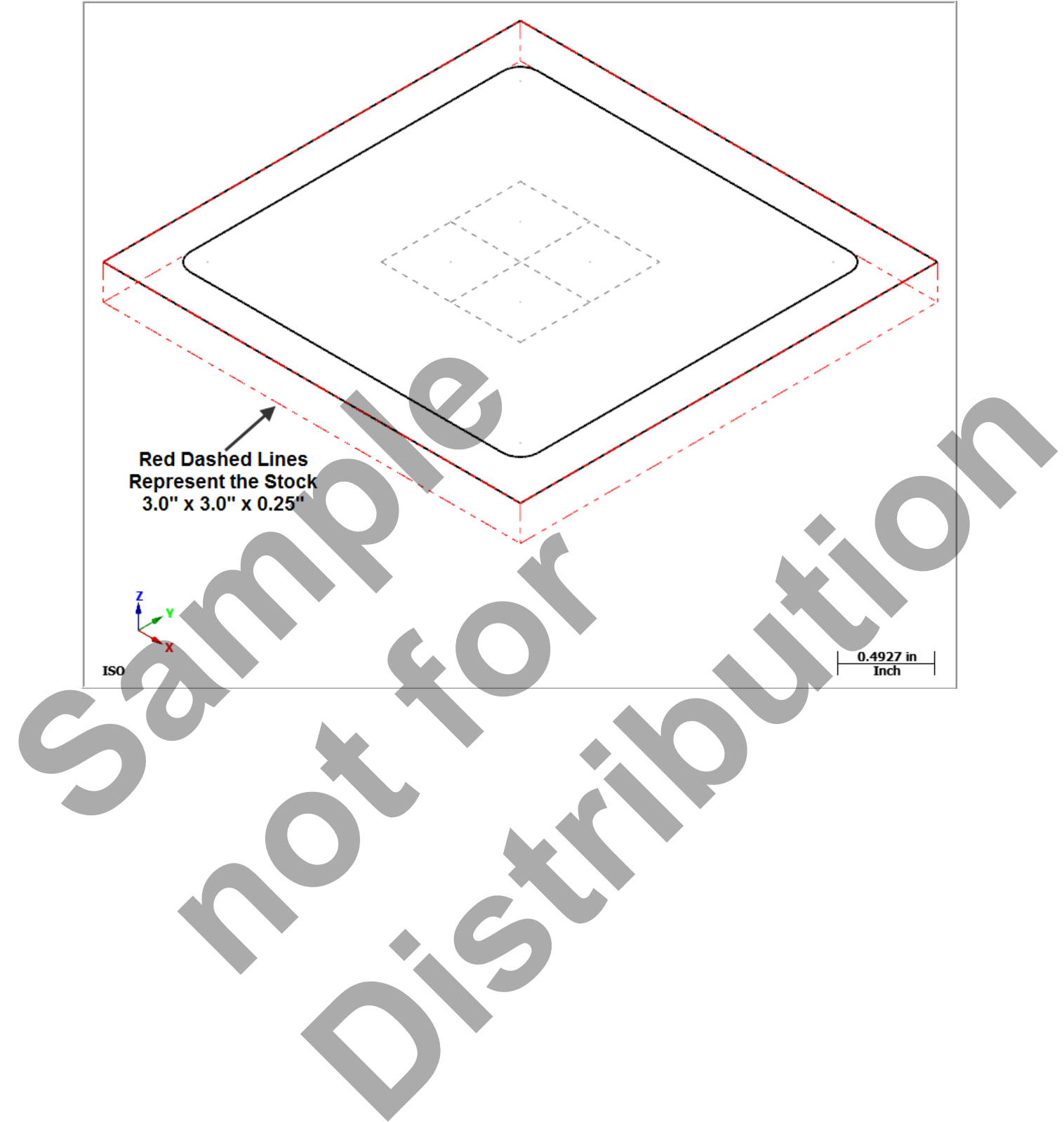

## **TASK 7:**

## **DRILL THE 4 X .125" DIAMETER HOLES**

- $\supset$  In this task you will drill the four .125" diameter holes through the part with a centre cutting two flute end mill that is .125 " diameter.
- As the four holes will be drilled at the centre of the .125" fillet radii you need to create points at the centre of these arcs, when creating the drilling toolpath you can snap to the centre of the arcs.
- 1. Change the graphics view to a **Top View** by using the toolbar at the top of the screen.

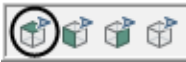

#### 2. From the menu bar select **TOOLPATHS>Drill…**

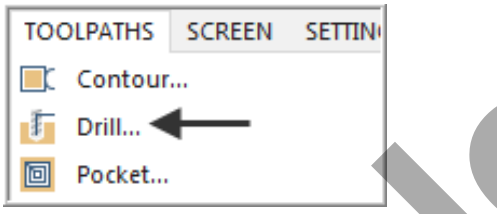

3. When prompted to **"Enter new NC name"** Input **Mill-Lesson-4** as shown below and then select the OK button Enter new NC name" Input Mill-Lesson-4 as shown below and then<br>ed to:<br>The Scape when finished<br>New York of This head

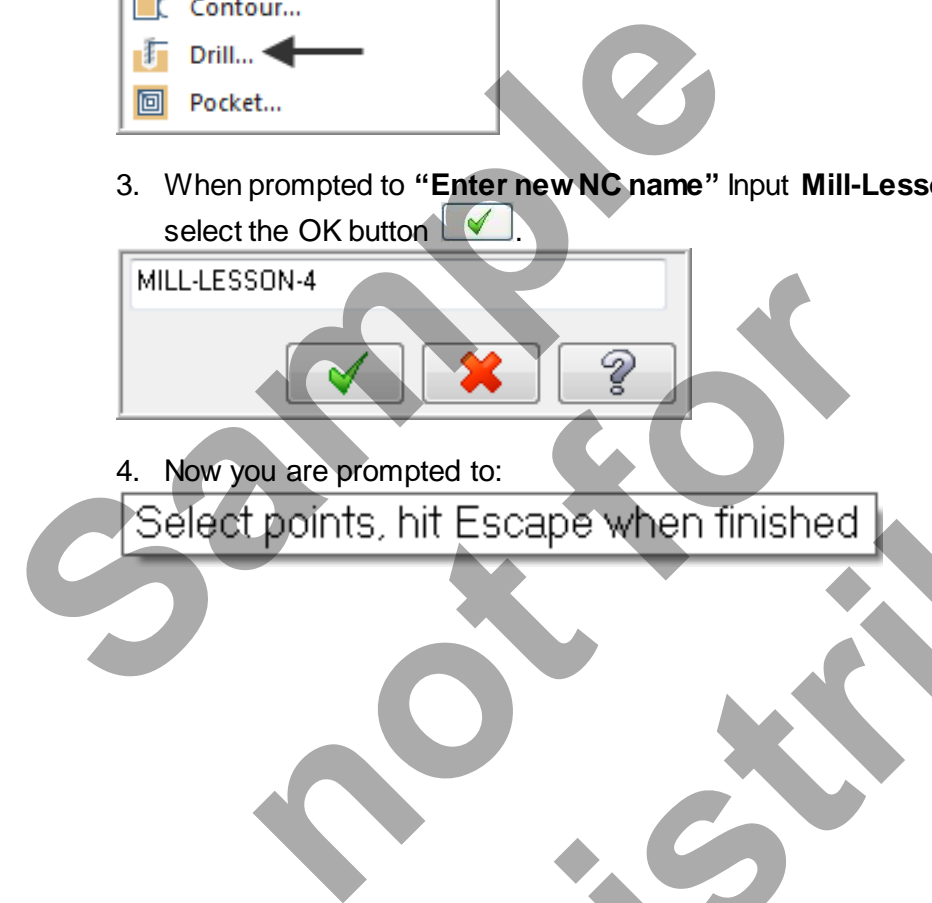

4. Now you are prompted to:

5. The **Drill Point Selection** dialog box appears:

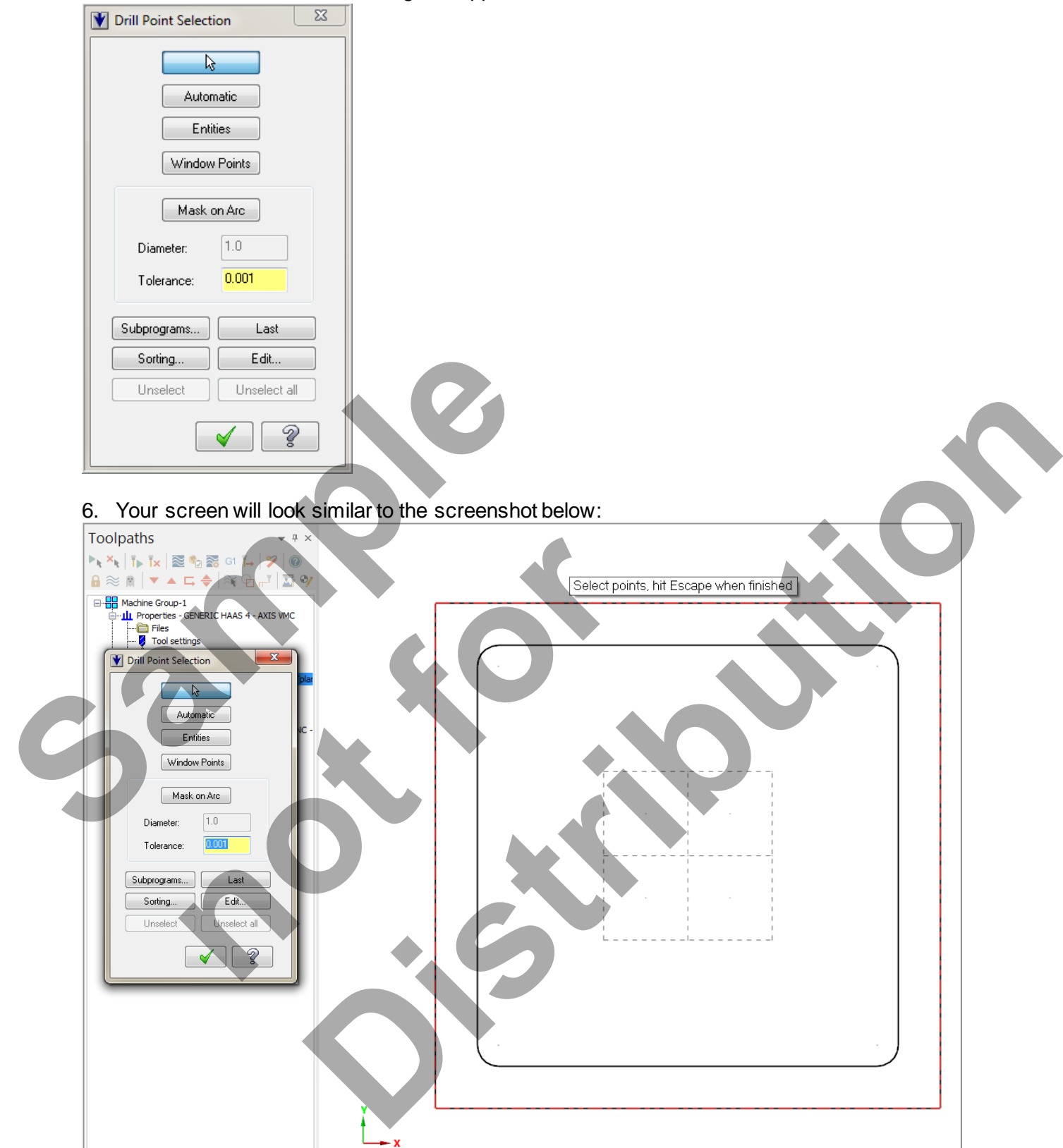

- As you need to drill the four holes at the centre of the four fillet radii all you need to do now is snap to the centre of the fillet radius.
- 7. Move the mouse and position the cursor over the **center of the top left hand fillet radius**, you will notice a circle appears as you move closer to the center of the radius, this is a visual cue.
- 8. This circle demotes you are snapping the centre of this arc. Use the left button of your mouse to pick this center point.

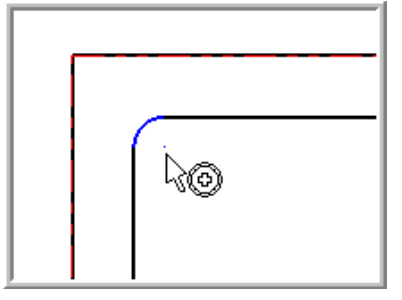

- 9. Using the method outlined above continue on and pick the remaining three center points, in this order:
- 10. Lower left.
- 11. Lower right.
- 12. Upper right.
- 13. Your screen should look like the screenshot below after selecting the four center points:

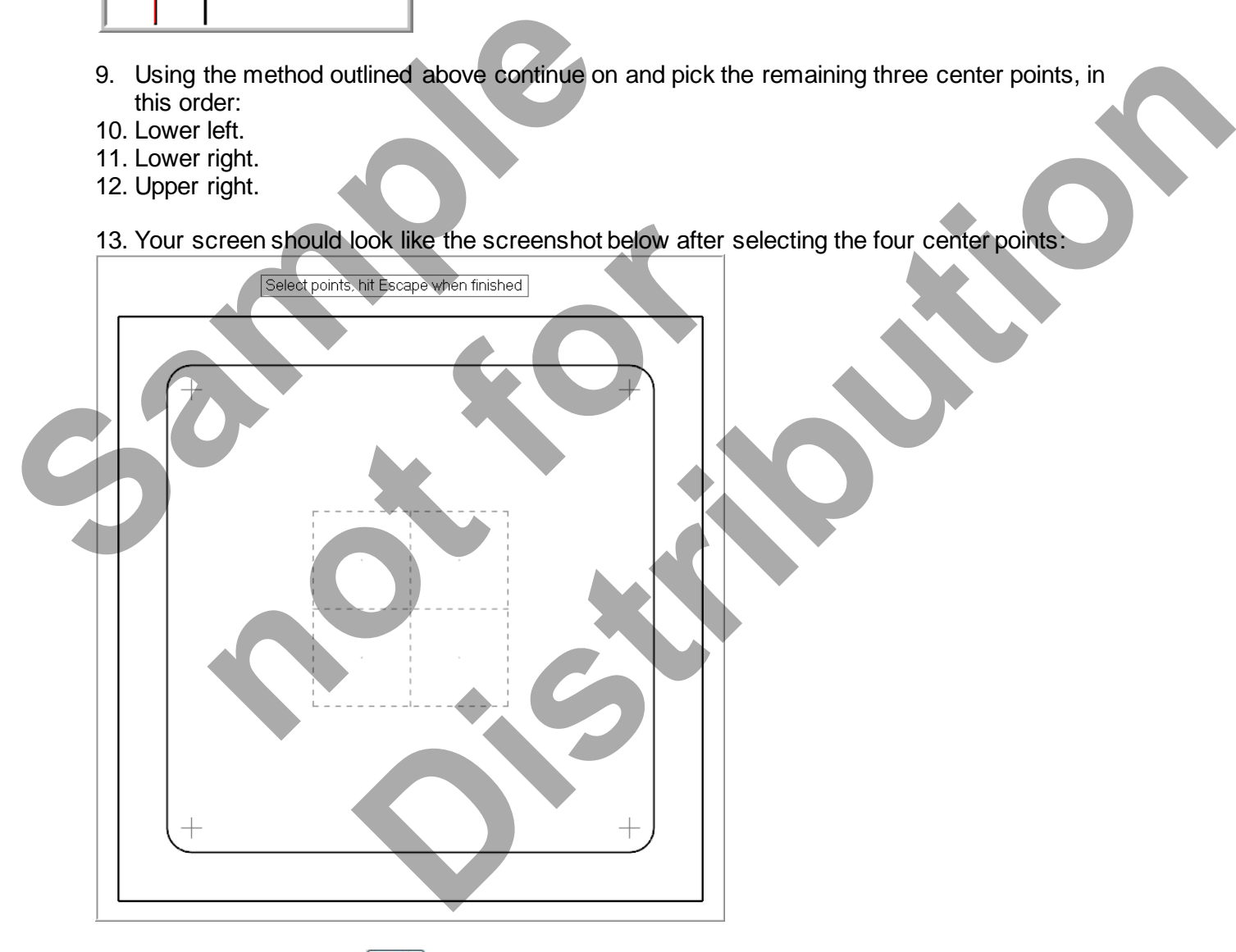

14. Select the OK button **v** in the **Drill Point Selection** dialog box.

- After selecting the OK button, you are confronted with the Drill Toolpath Type page. The first task here will be to select a **.125" diameter end mill.**
- 15. Ensure the **Toolpath Type** is set to **Drill** as shown below and then select **Tool** from the list on the left.

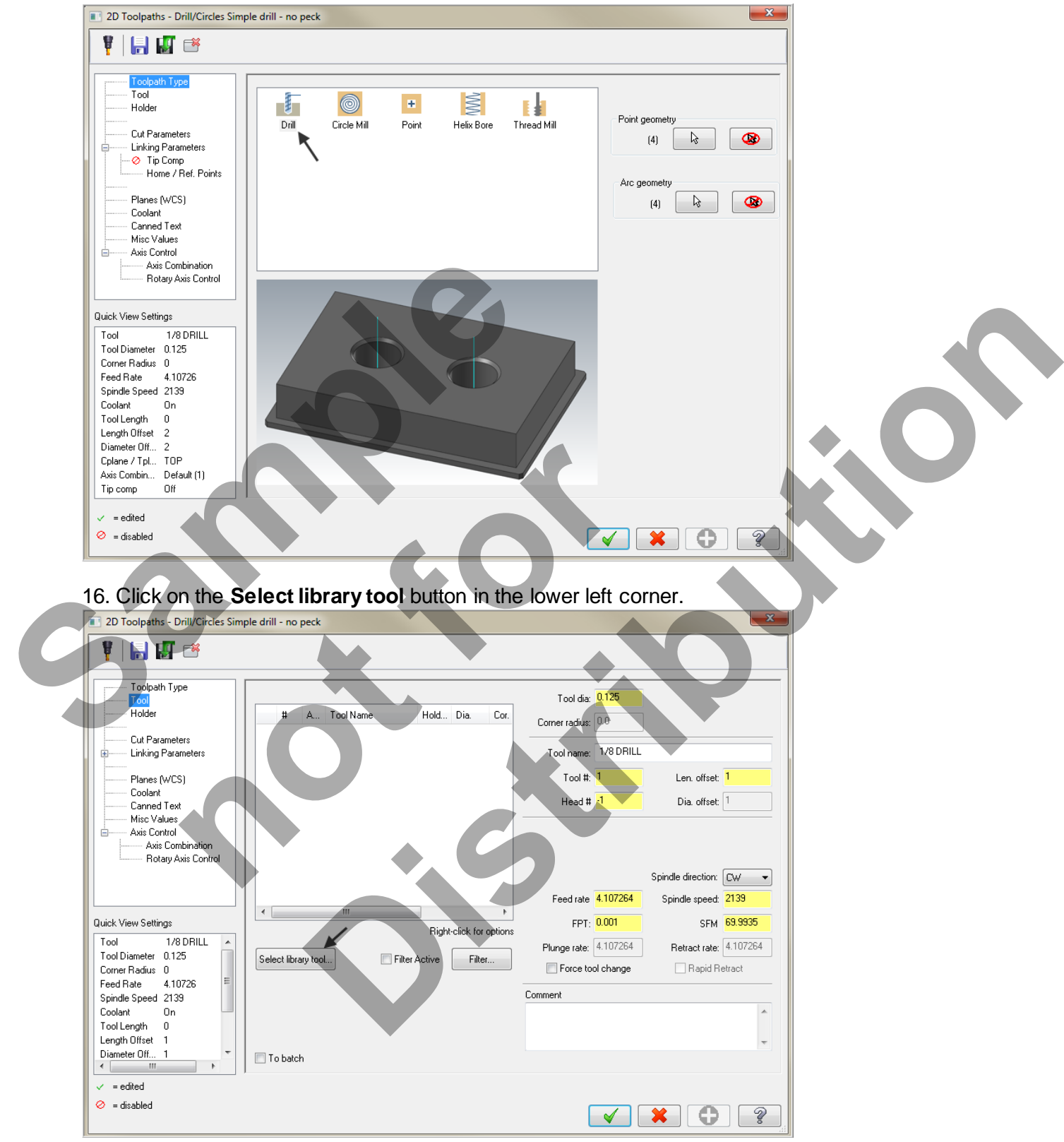

17. On the right hand side of the Tool Selection dialog box remove the green check mark from the **Filter Active** to review all the tools.

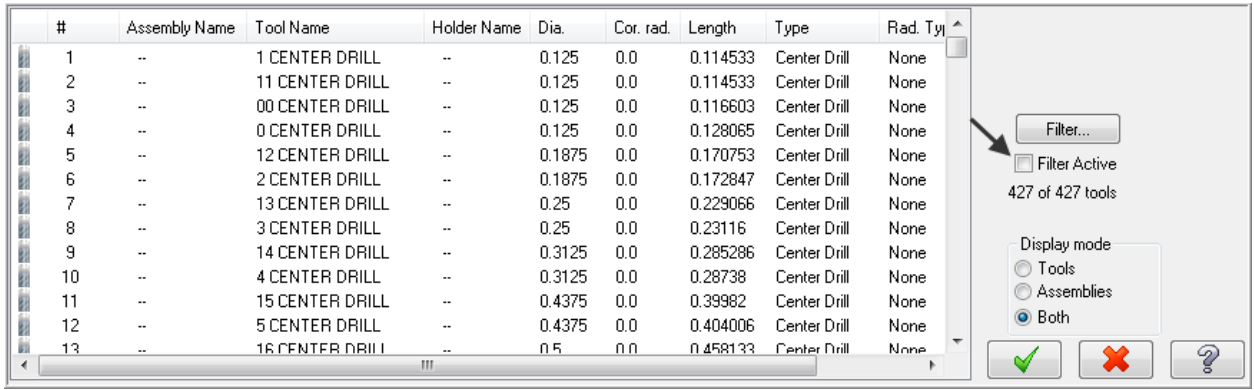

- 18. Use the slider bar on the right of this dialog box to scroll down and locate a .125" diameter flat end mill.
- 19. Select the .**125" diameter flat end mill** by picking anywhere along the .125 end mill row, as shown below:

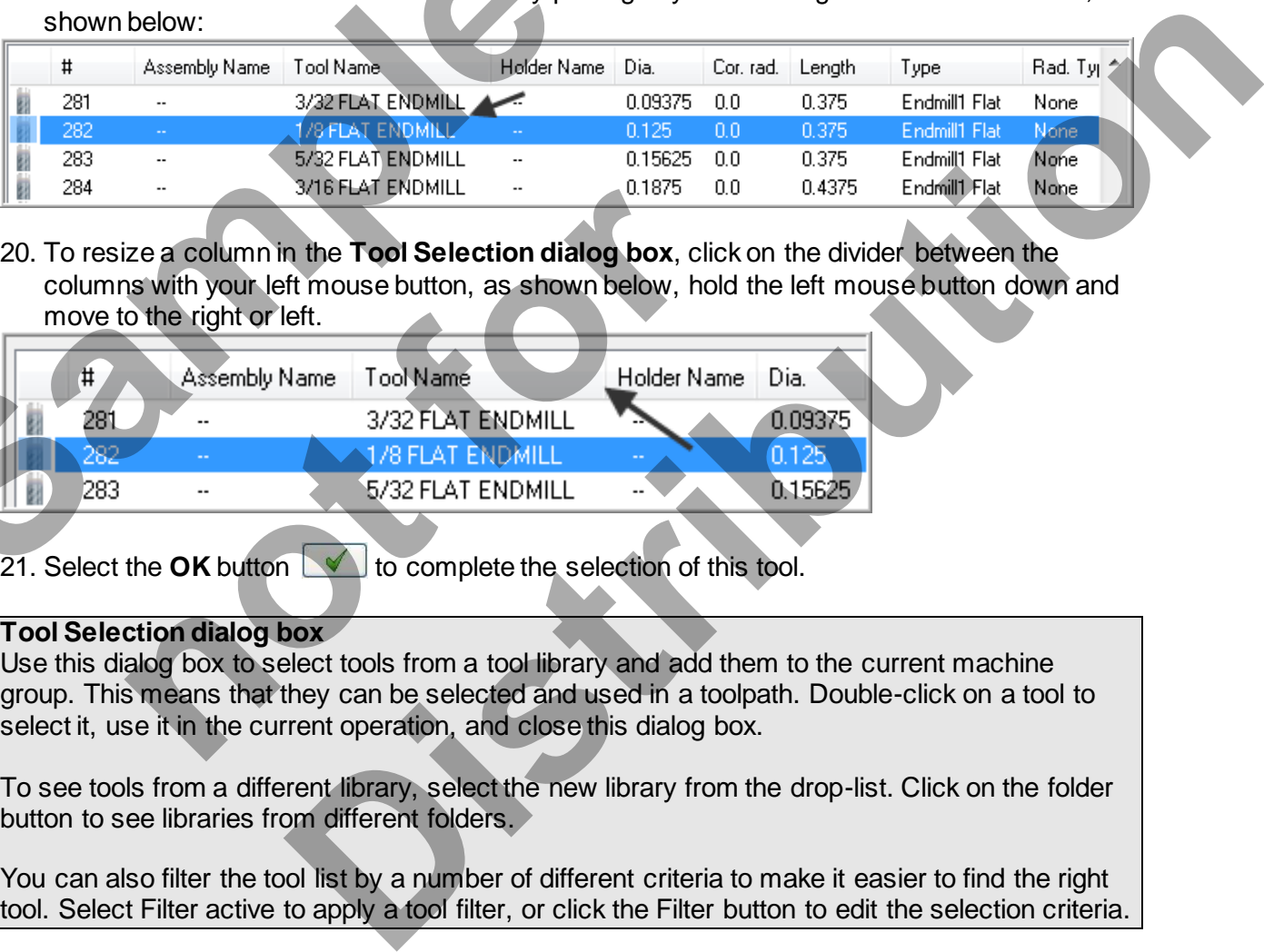

20. To resize a column in the **Tool Selection dialog box**, click on the divider between the columns with your left mouse button, as shown below, hold the left mouse button down and move to the right or left.

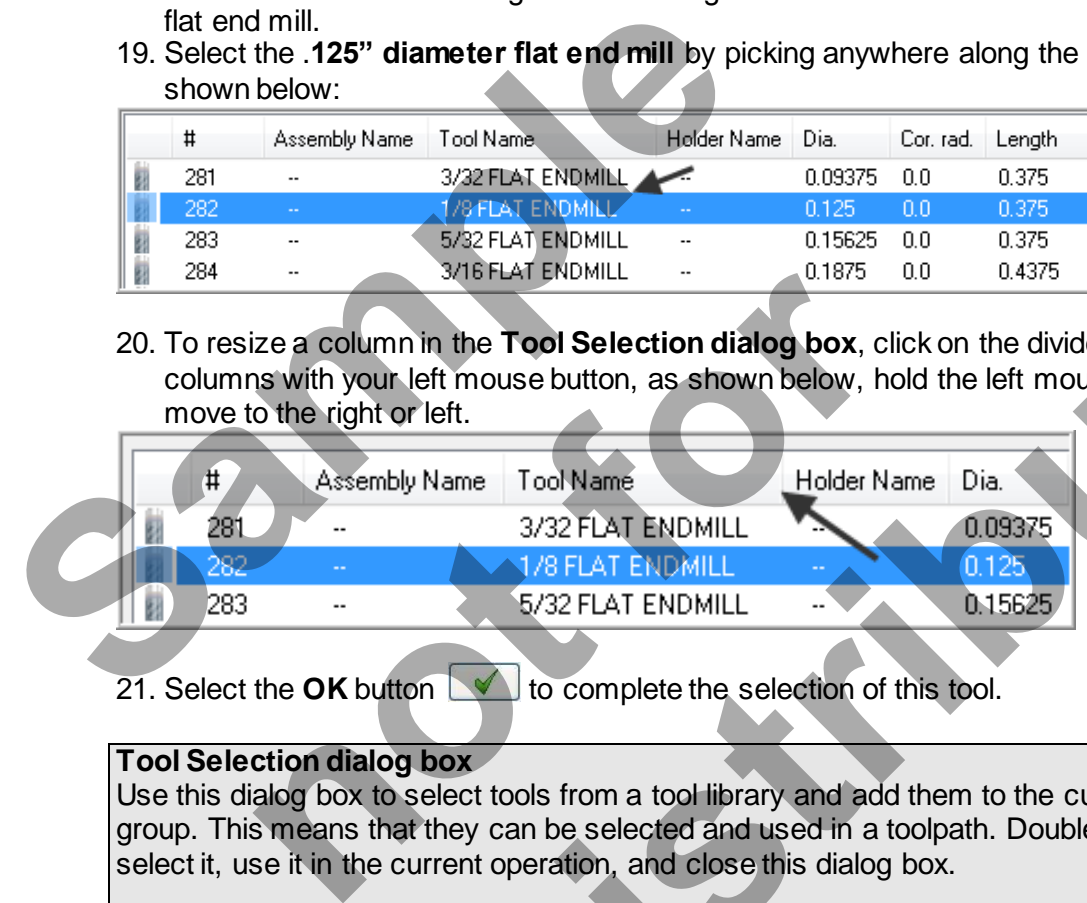

21. Select the OK button to complete the selection of this tool.

#### **Tool Selection dialog box**

Use this dialog box to select tools from a tool library and add them to the current machine group. This means that they can be selected and used in a toolpath. Double-click on a tool to select it, use it in the current operation, and close this dialog box.

To see tools from a different library, select the new library from the drop-list. Click on the folder button to see libraries from different folders.

You can also filter the tool list by a number of different criteria to make it easier to find the right tool. Select Filter active to apply a tool filter, or click the Filter button to edit the selection criteria.

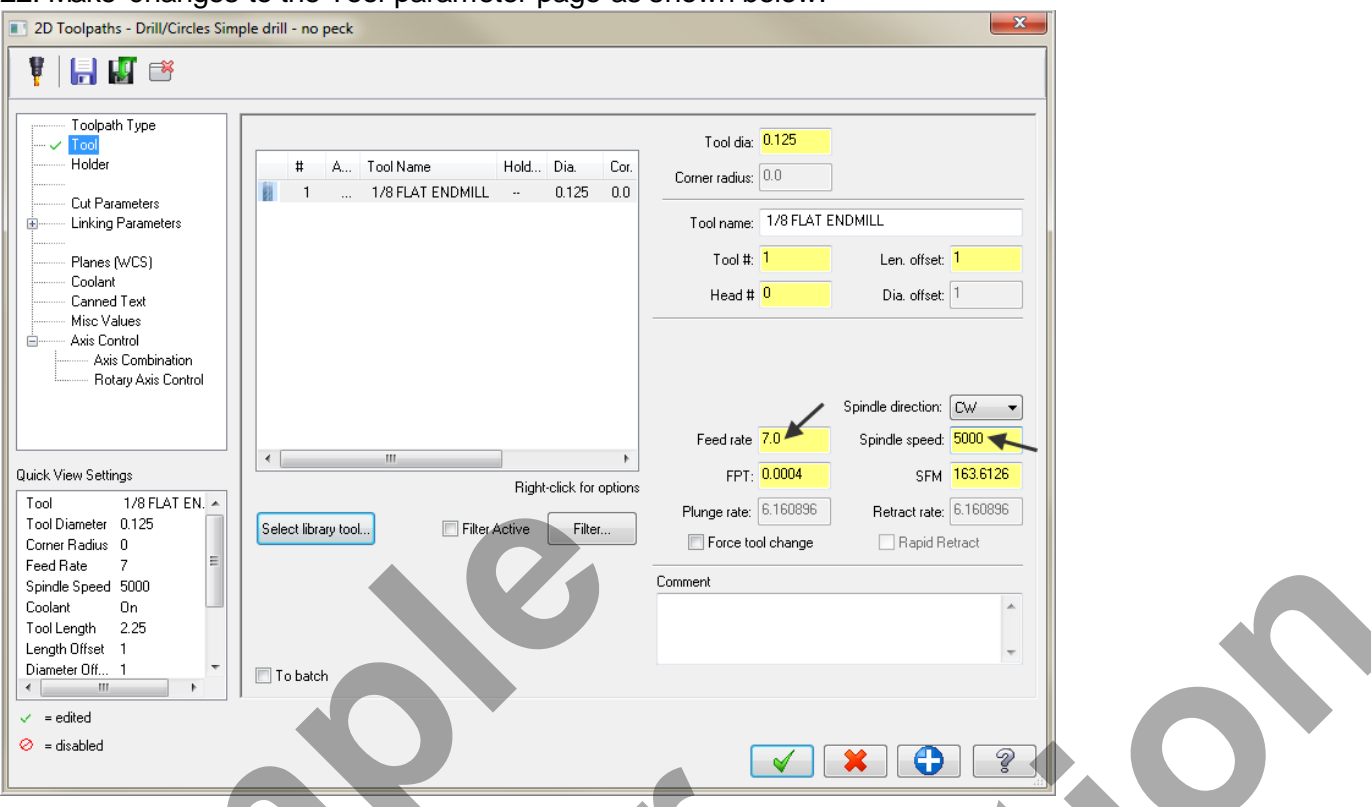

#### 22. Make changes to the Tool parameter page as shown below:

23. Select **Cut Parameters** from the list on the left and make changes to this page as shown below. The Cycle should be set to Drill/Counterbore**.**

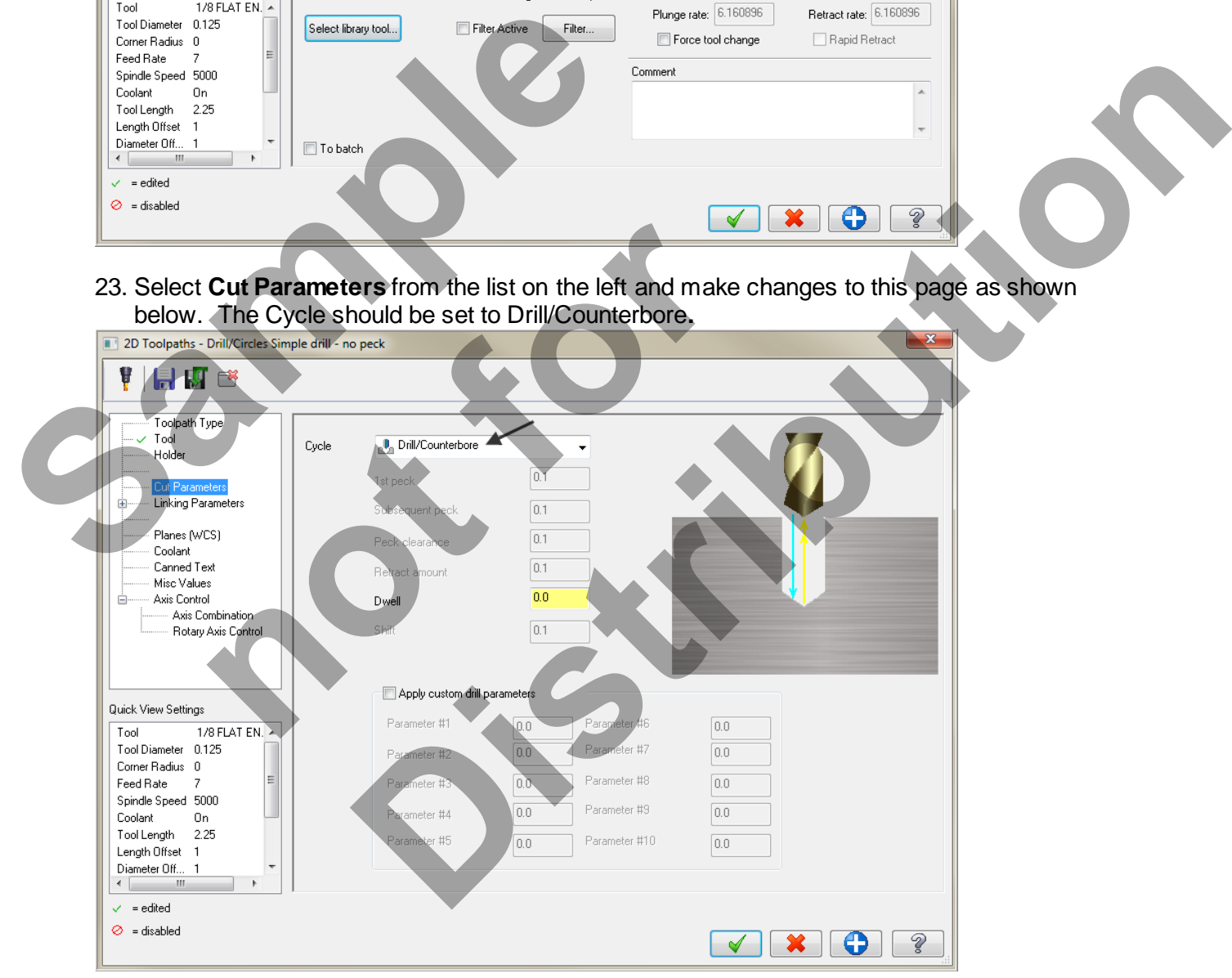

**Drill/Counterbore:**  Recommended for drilling holes with depths of less than three times the tool diameter 24. Select **Linking Parameters** from the list on the left and make changes to this page as shown below. Input the **depth of -0.28** and the other values as shown below. **Note** all the values are set to **Absolute.**

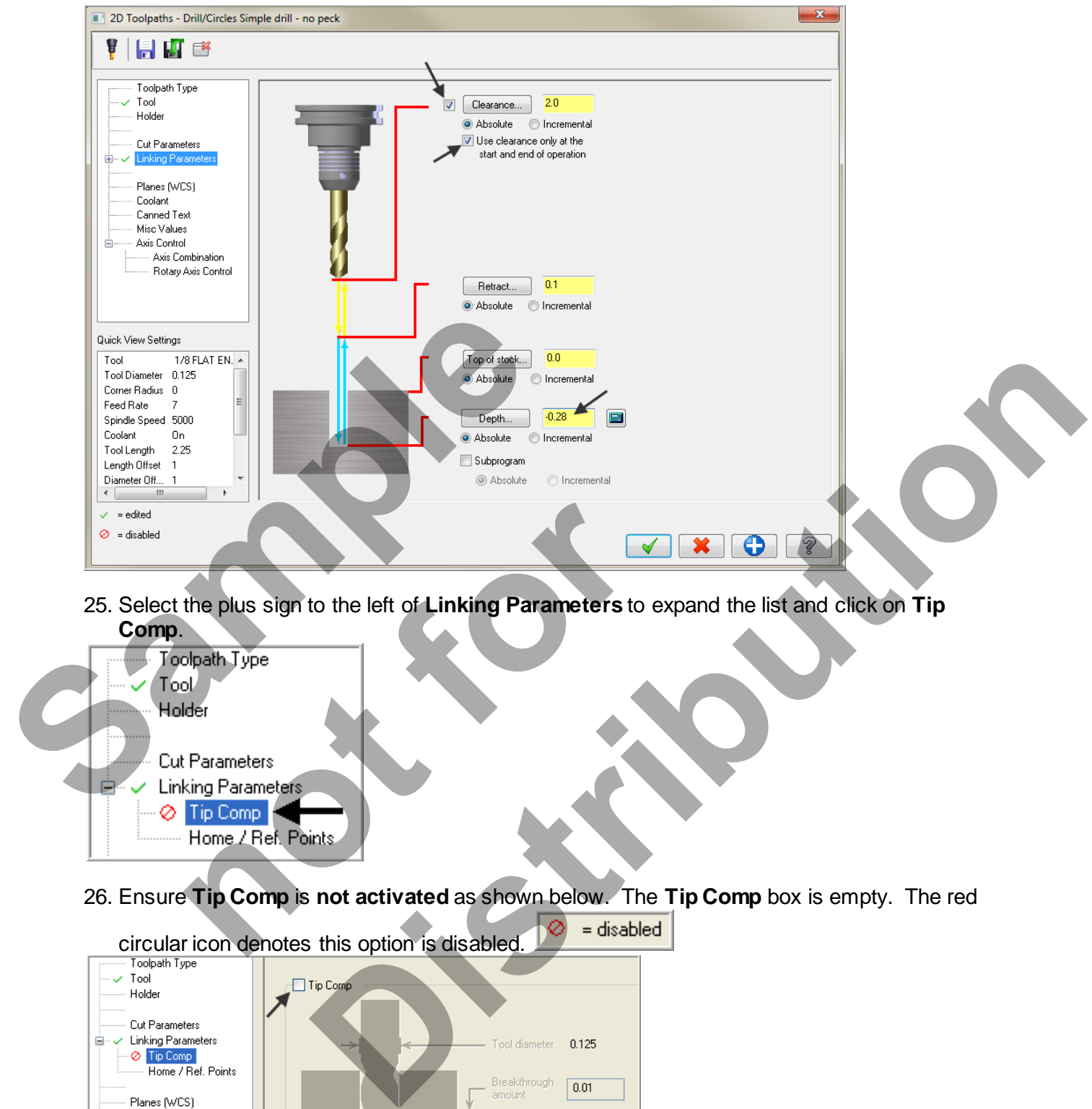

25. Select the plus sign to the left of **Linking Parameters** to expand the list and click on **Tip Comp**.

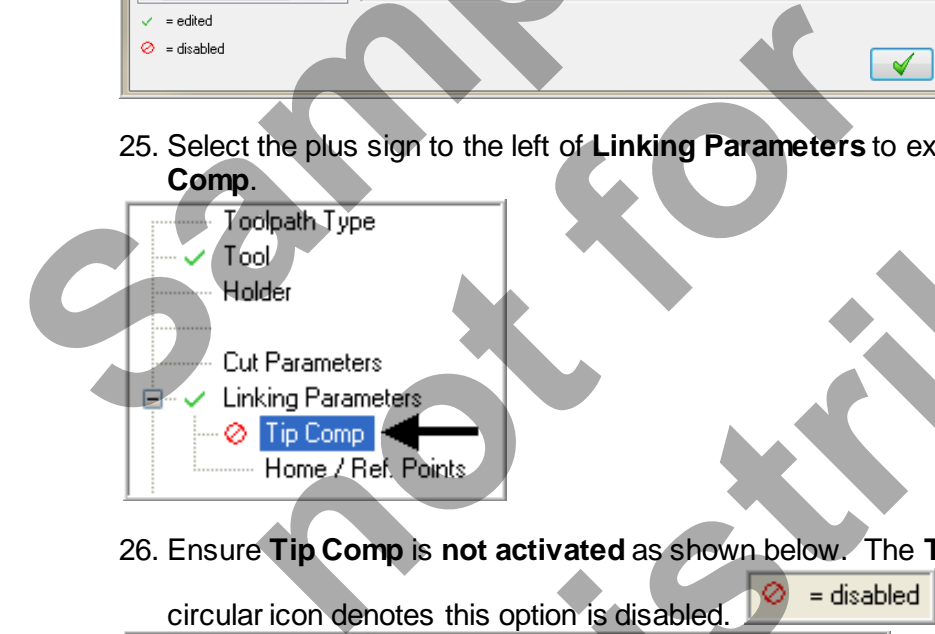

26. Ensure **Tip Comp** is **not activated** as shown below. The **Tip Comp** box is empty. The red

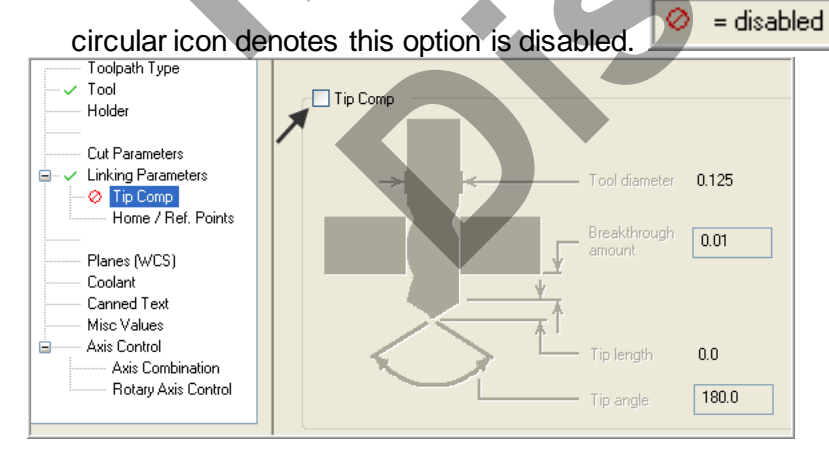

*Mill-Lesson-4-18*

27. Select **Coolant** from the list on the left. Open up the drop down menu for **Flood** and set it to **On**.

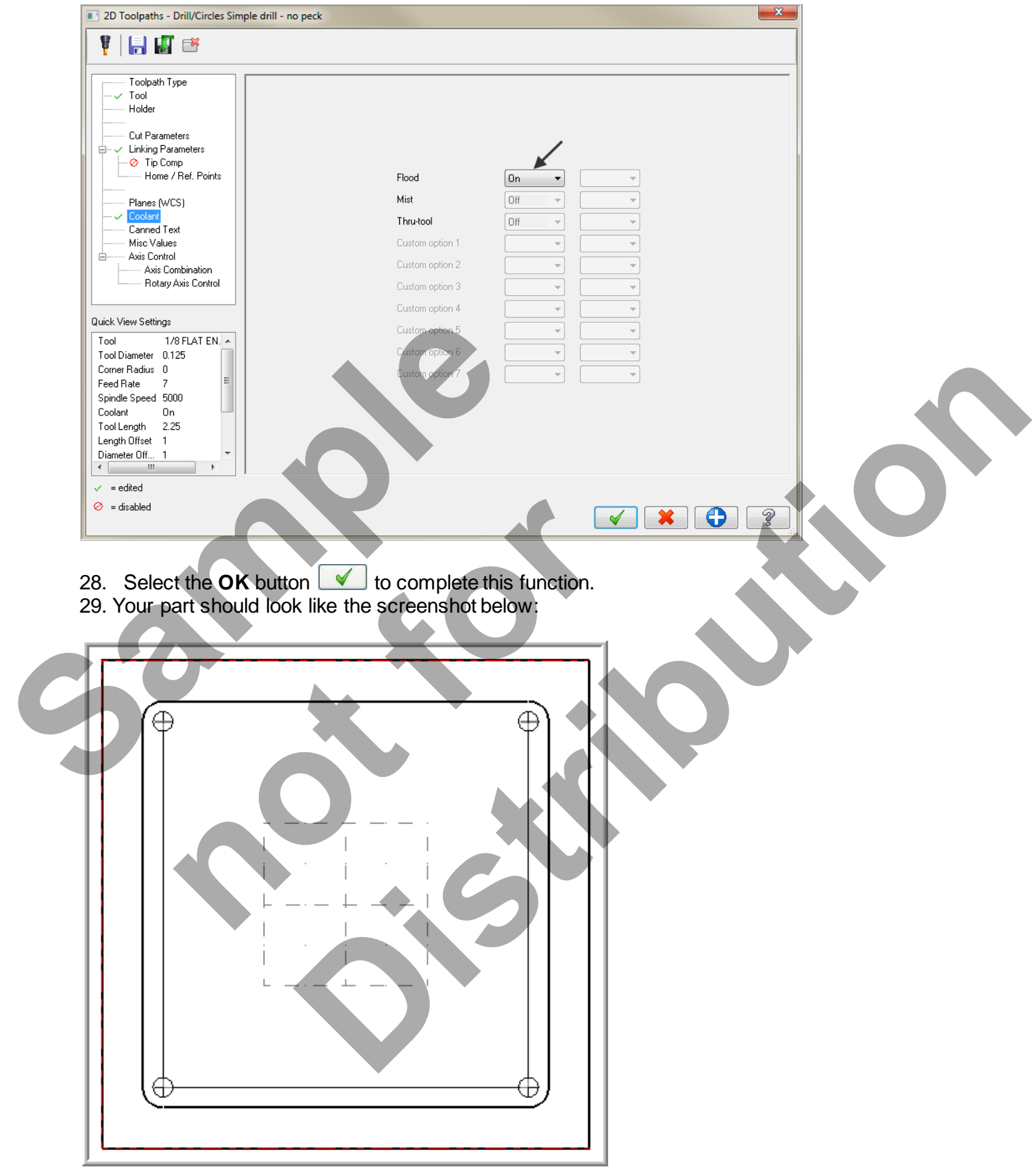

## **TASK 8: MACHINE THE CONTOUR.**

- $\supset$  In this task you machine the contour with a .5" diameter 2 flute end mill.
- $\supset$  Initially you will machine the contour in one cut at a depth of -.125" and then later in this Lesson **add roughing and finishing cuts** using **Depth of Cuts** and **Multi Passes**.
- 1. From the menu bar select **TOOLPATHS>Contour…**

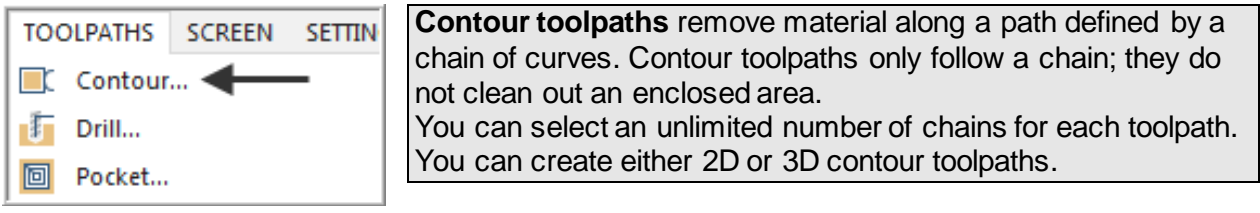

2. On the screen you will now see the **Chaining** dialog box with **Chain** set and in the graphics screen a prompt to **"Select Contour chain 1".** Select the top horizontal line as shown below:

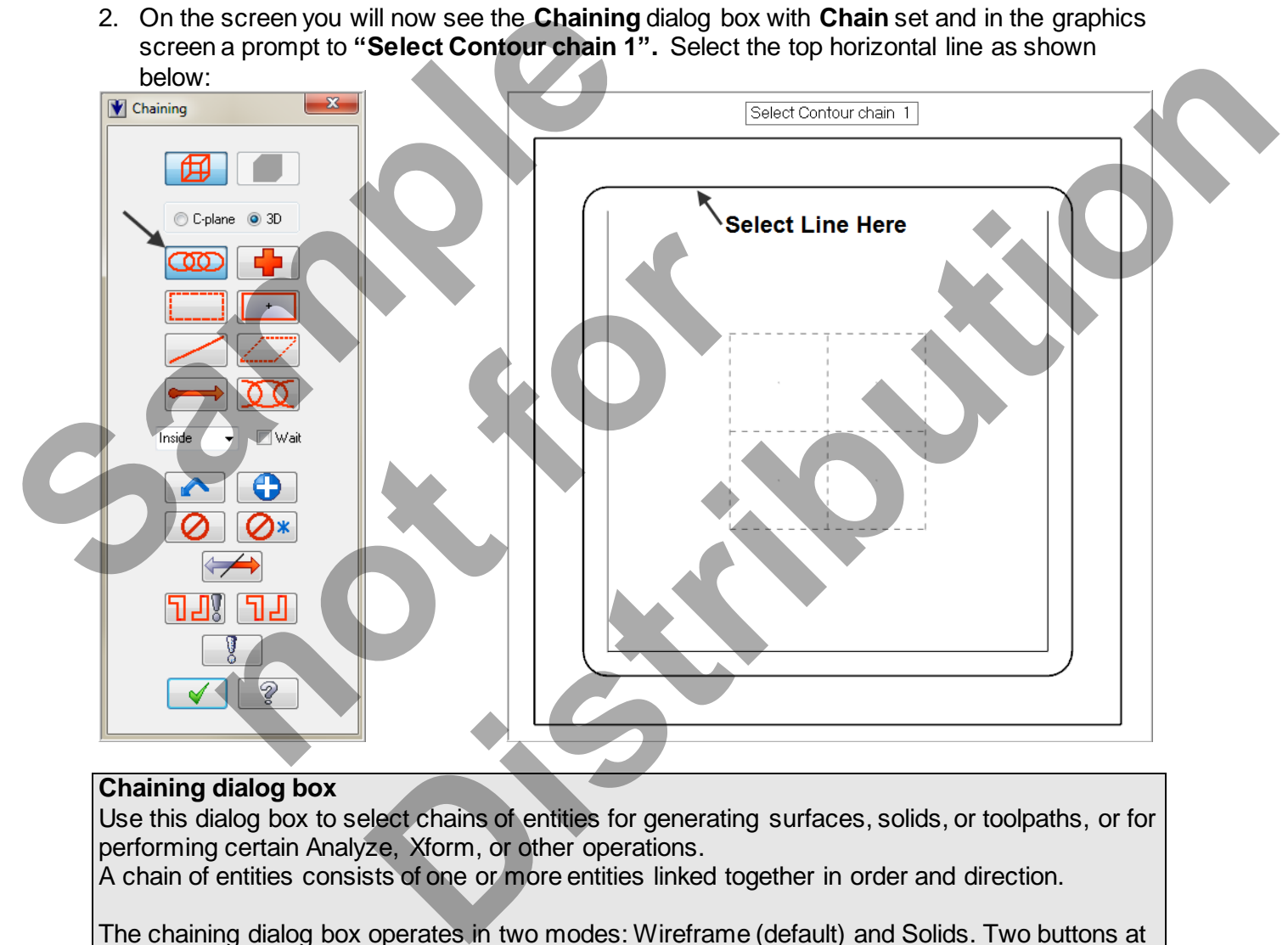

#### **Chaining dialog box**

Use this dialog box to select chains of entities for generating surfaces, solids, or toolpaths, or for performing certain Analyze, Xform, or other operations.

A chain of entities consists of one or more entities linked together in order and direction.

The chaining dialog box operates in two modes: Wireframe (default) and Solids. Two buttons at the top let you switch between modes; however, if either solid or wireframe geometry is not present, its button is unavailable.

- 3. After selecting the top horizontal line your graphics screen should looks like the screenshot below, with the **green arrow pointing to the right**, clockwise direction.
- The material for this part is aluminium so to attain a good finish when contouring **climb milling** should be employed.

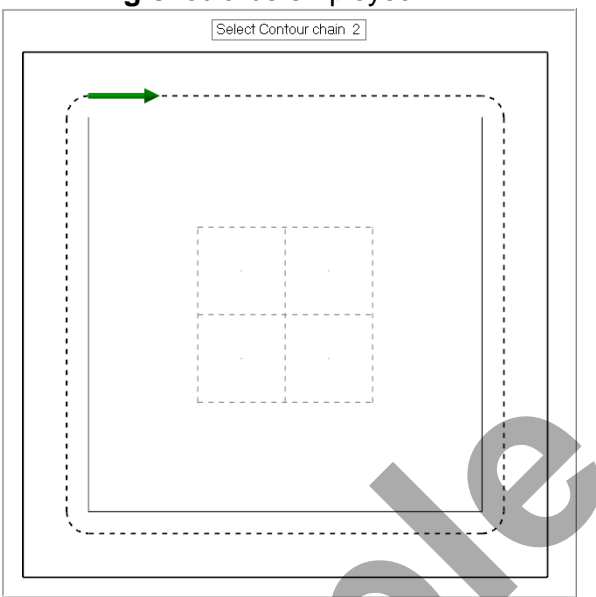

4. If the arrow is not pointing to the right select the arrow from the **Chaining** dialog box shown below to reverse the direction:

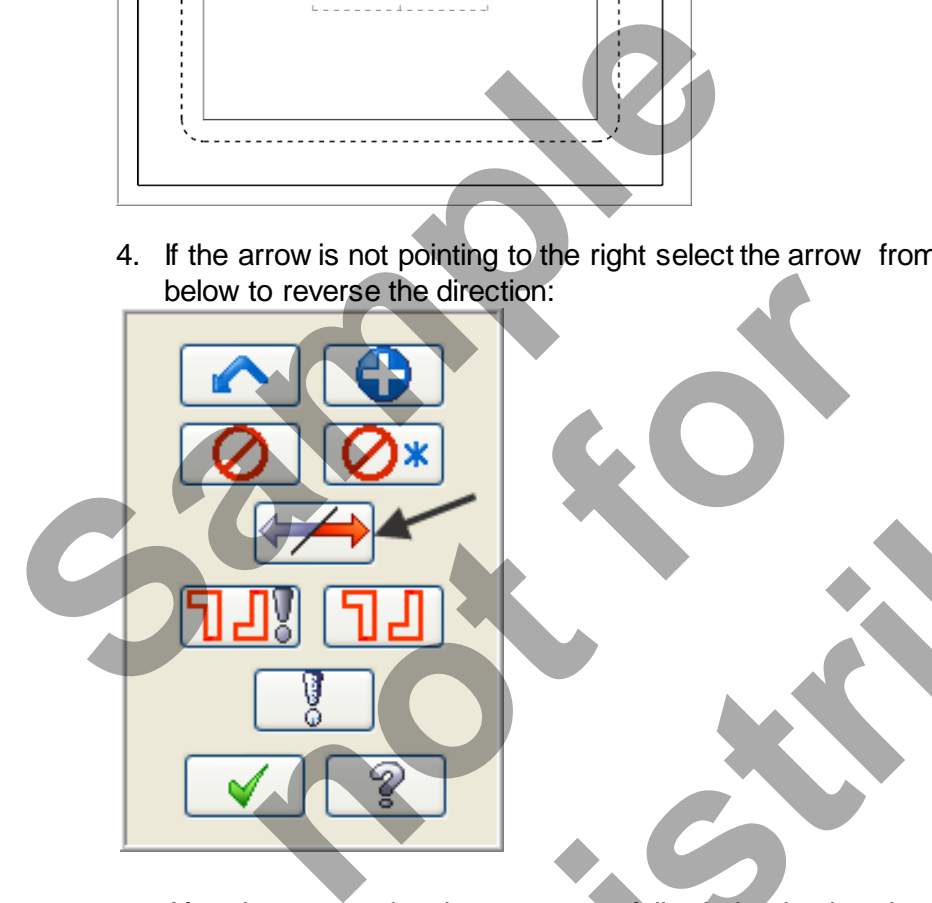

5. After the contour has been successfully chained select the **OK** button  $\Box$  at the bottom of the Chaining dialog box. **District of the right select the arrow from the Chaining dialog box shown**<br>direction:<br>Been successfully offained select the OK button 6. Ensure the **Toolpath Type** is set to **Contour** as shown below and then select **Tool** from the list on the left.

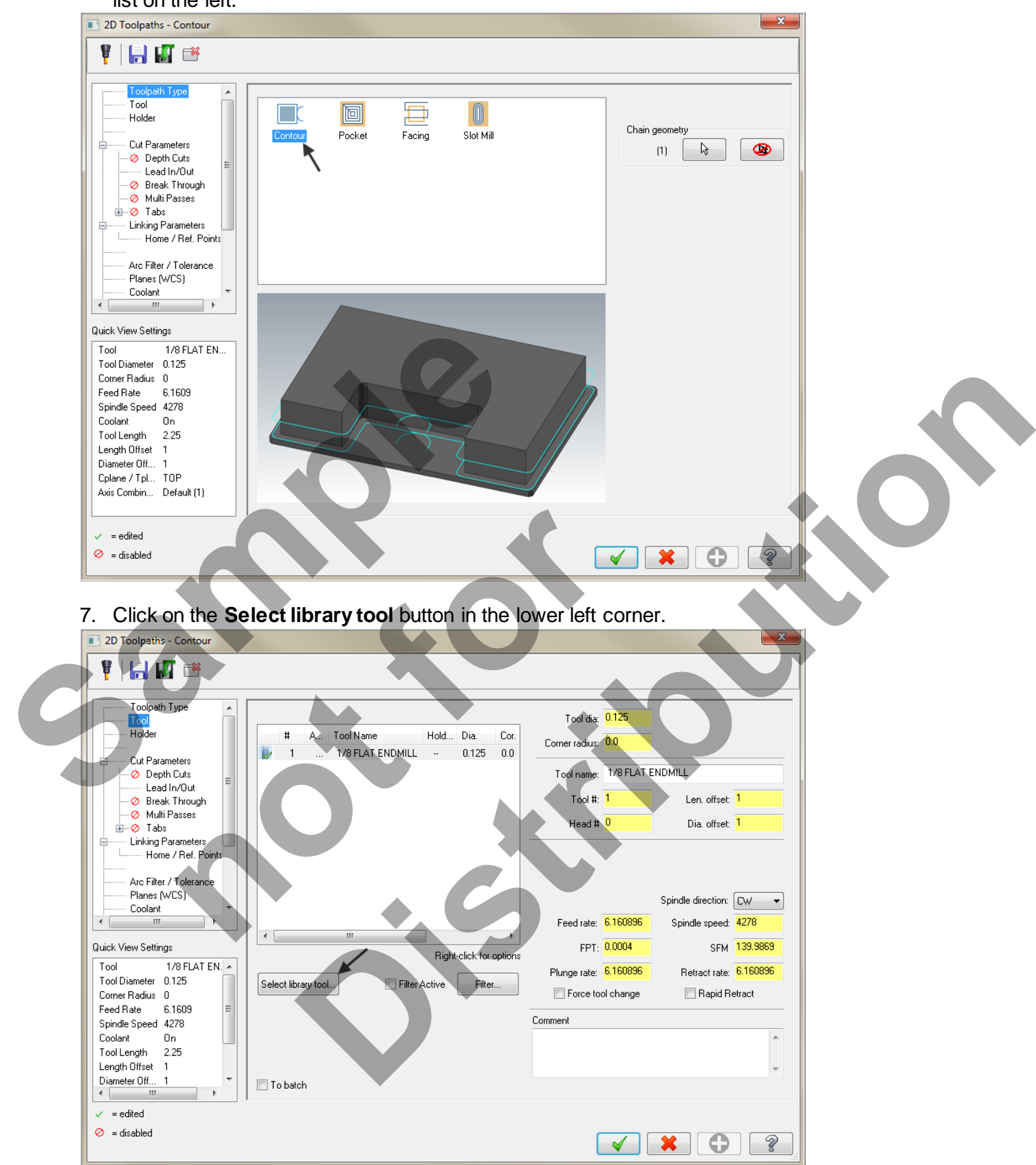

8. Use the slider bar on the right of this dialog box to scroll down and locate a **.5" diameter flat end mill**. Select the .5" diameter flat end mill by picking anywhere along the .5 end mill row, as shown below:

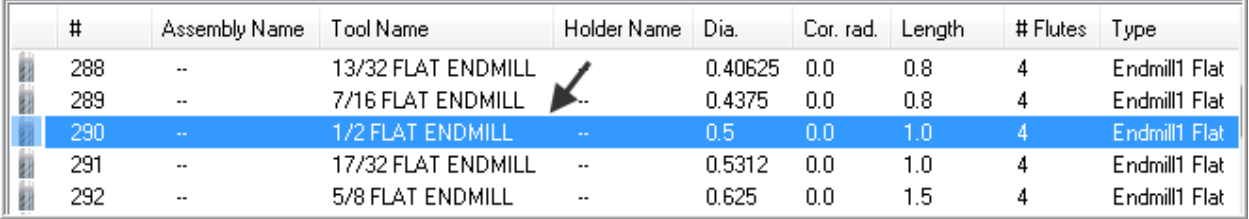

9. Select the  $\mathsf{OK}\text{ button}$  or complete the selection of this tool. 10. Make changes to the **Tool page** as shown below:

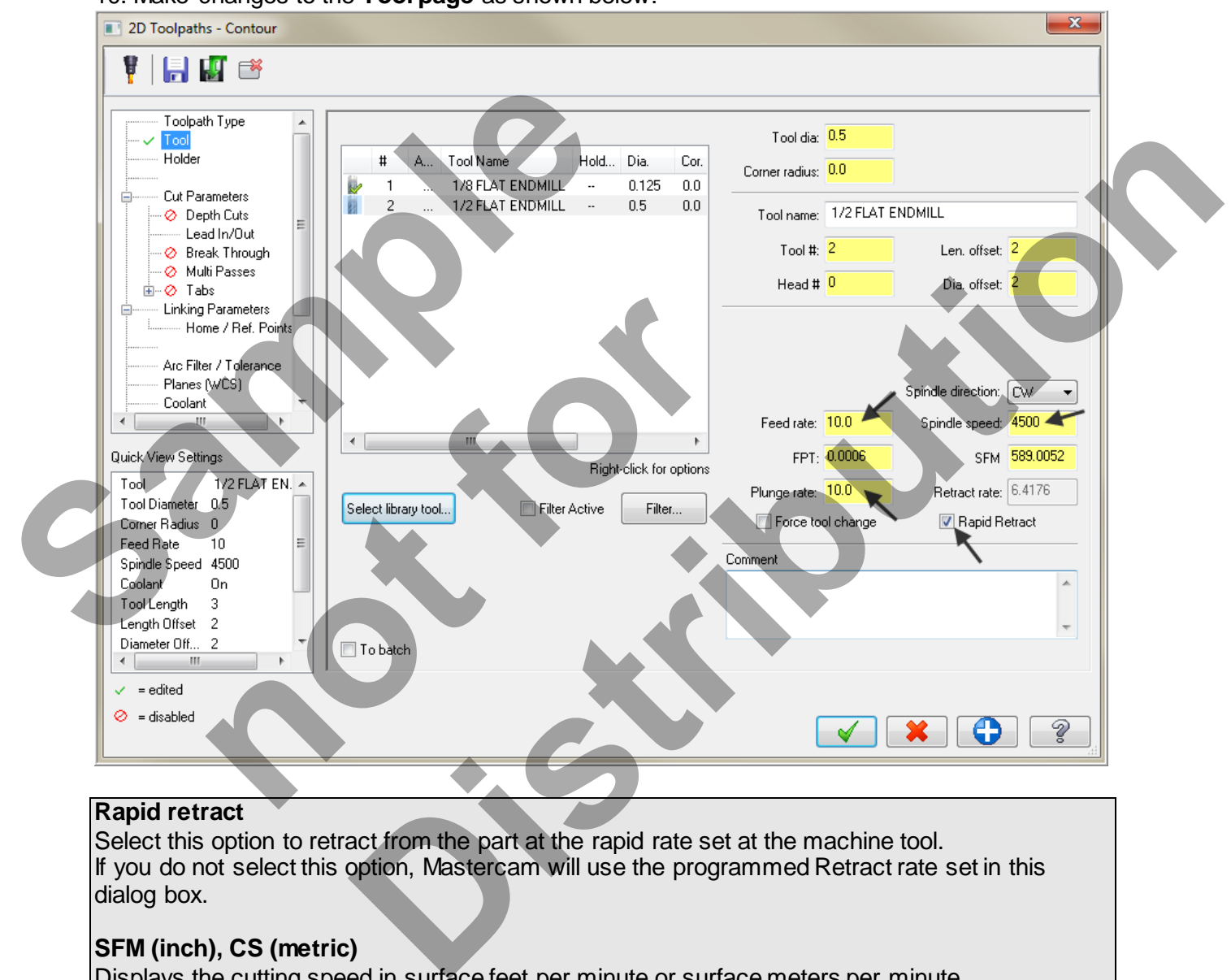

#### **Rapid retract**

Select this option to retract from the part at the rapid rate set at the machine tool. If you do not select this option, Mastercam will use the programmed Retract rate set in this dialog box.

#### **SFM (inch), CS (metric)**

Displays the cutting speed in surface feet per minute or surface meters per minute.

#### **FPT**

Displays the amount of **feed per tooth**, based on the number of flutes in the tool definition.

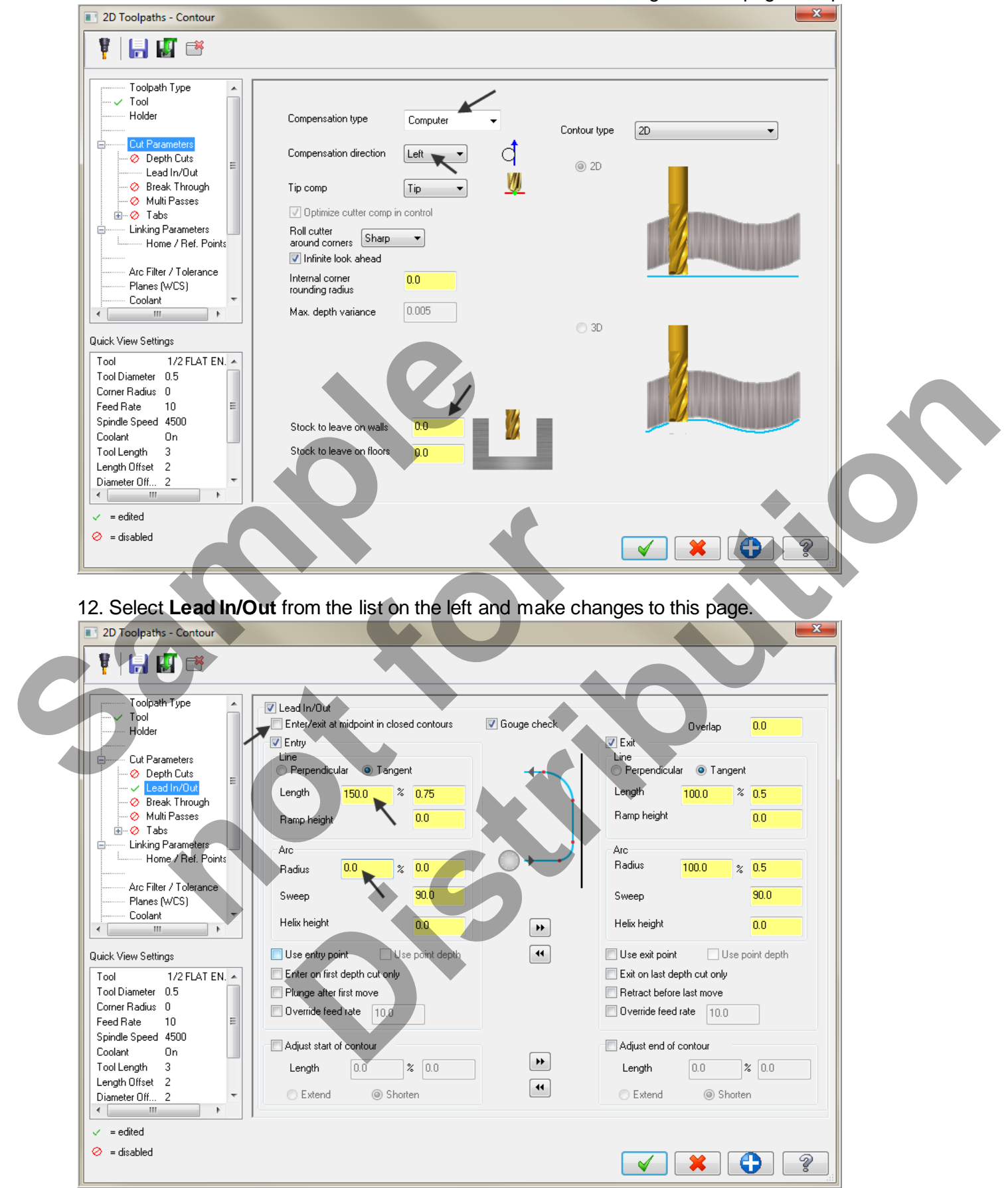

11. Select **Cut Parameters** from the list on the left and make changes to this page if required.

*Mill-Lesson-4-24*

13. Select **Linking Parameters**. Input the **depth of -0.125** and the other values as shown below. **Note** all the values are set to **Absolute.**

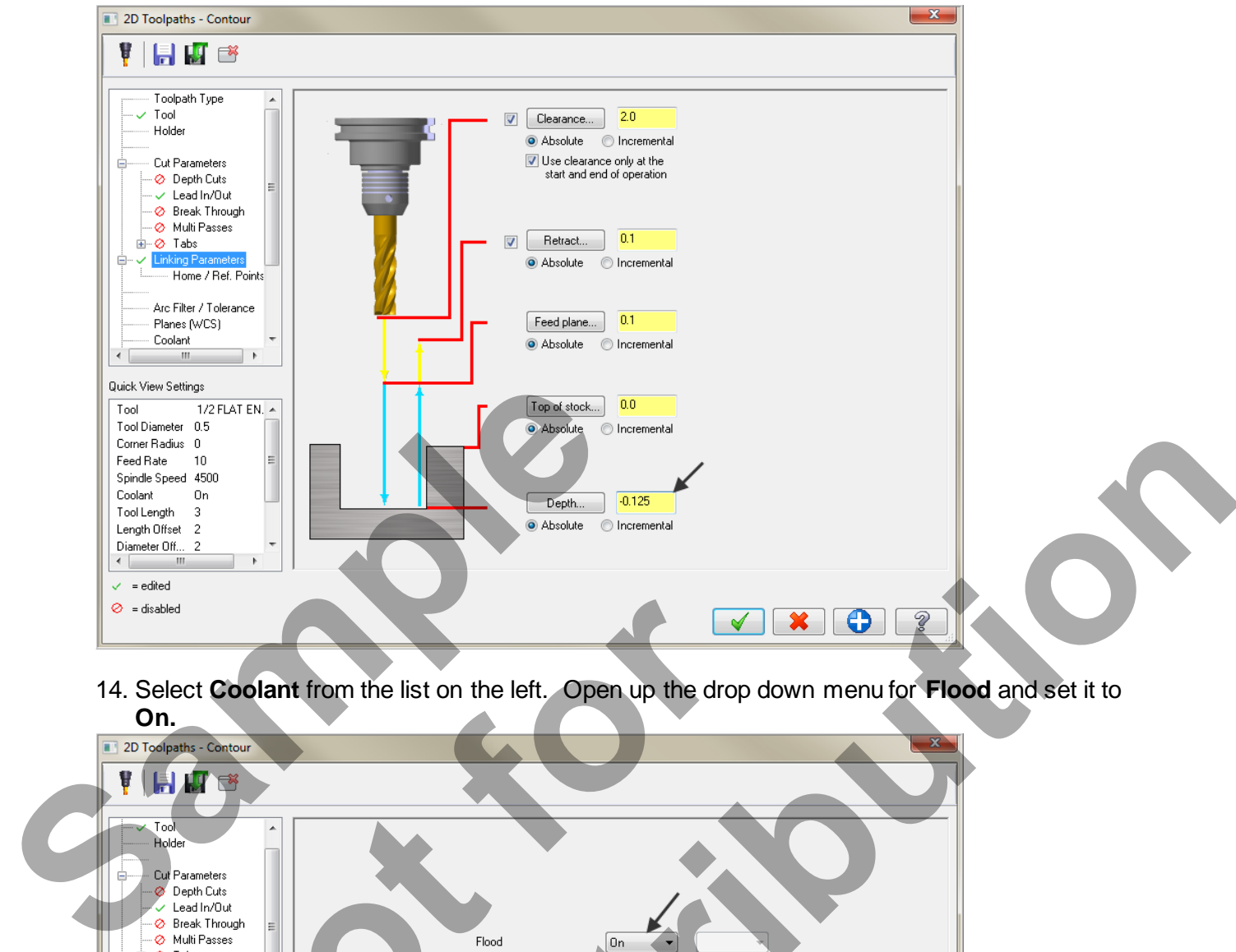

14. Select **Coolant** from the list on the left. Open up the drop down menu for **Flood** and set it to **On.**

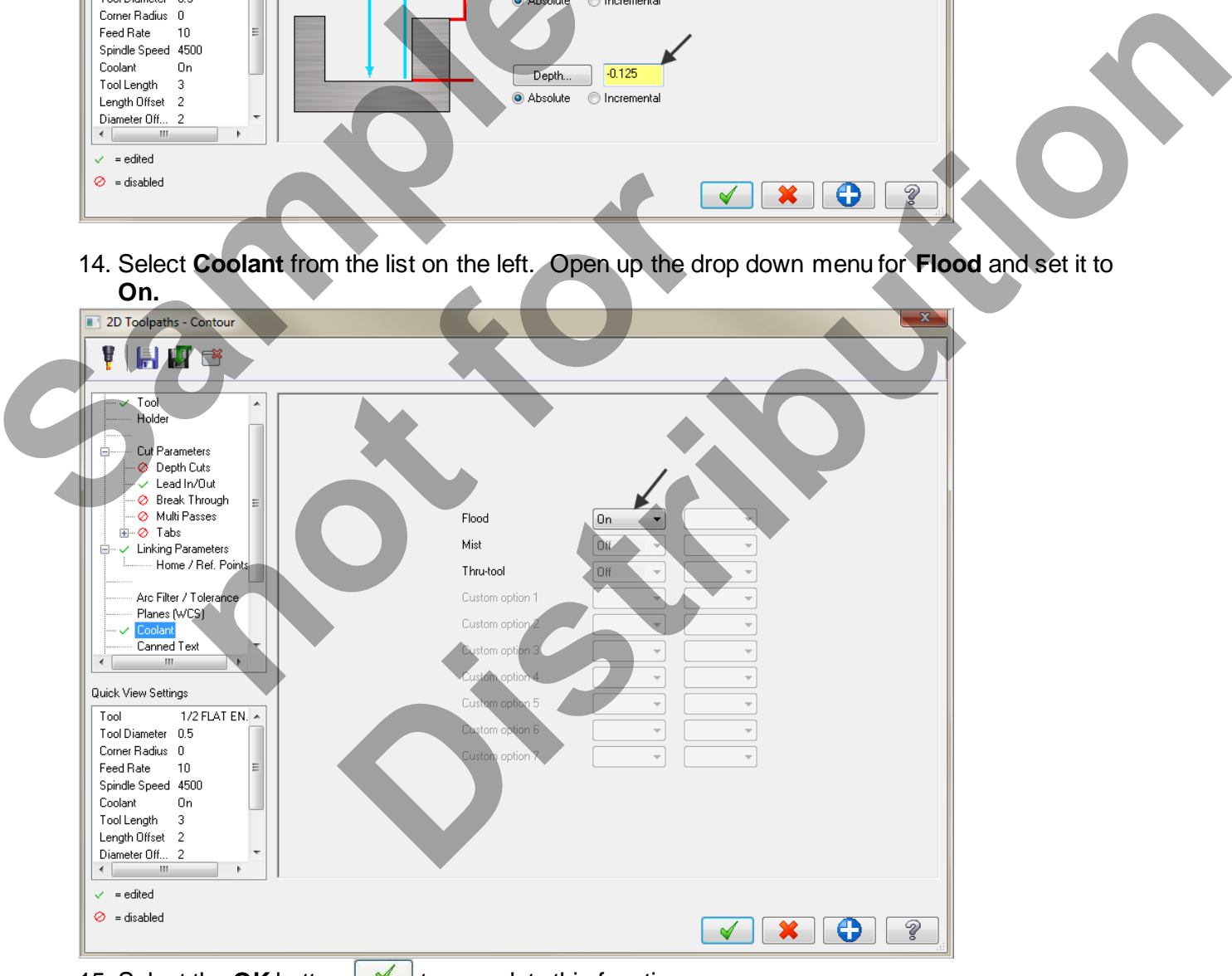

15. Select the OK button **1** to complete this function

## **TASK 9: BACKPLOT THE TOOLPATH**

- $\supset$  In this task you will use Mastercam's Backplot function to view the path the tools take to cut this part.
- $\supset$  Backplot will enable you to review the cutting motions and identify any problem areas when cutting the part.
- When the toolpaths are being Backplotted Mastercam displays tool path information on the right of the screen. Information such as the current tool position in X, Y, and Z coordinates.
- **For more information on Backplot see the Tips and Techniques section on the multimedia DVD supplied with this text**.
- 1. To pick all the operations to Backplot pick the **Select All** icon circled below:

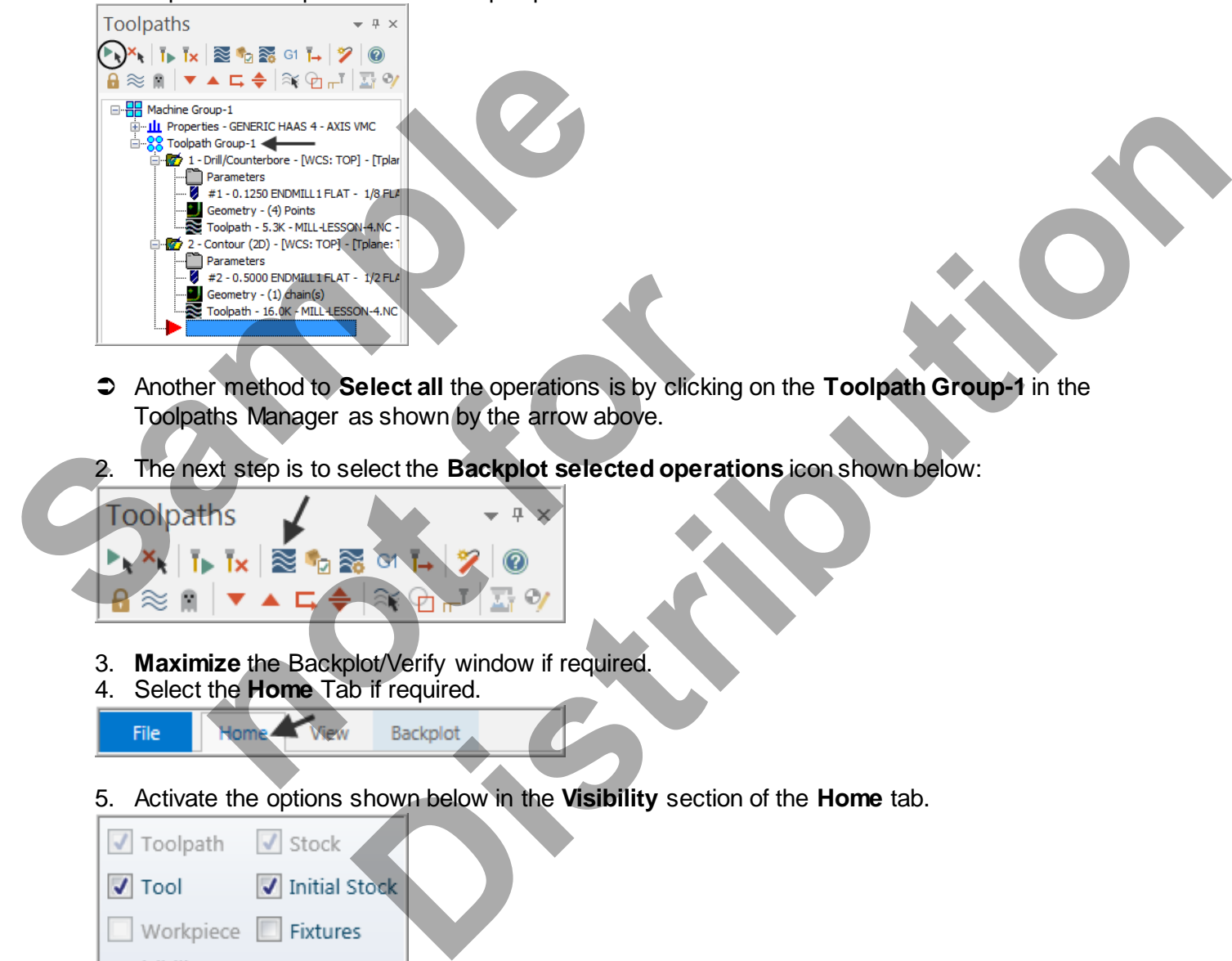

- Another method to **Select all** the operations is by clicking on the **Toolpath Group-1** in the Toolpaths Manager as shown by the arrow above.
- 2. The next step is to select the **Backplot selected operations** icon shown below:

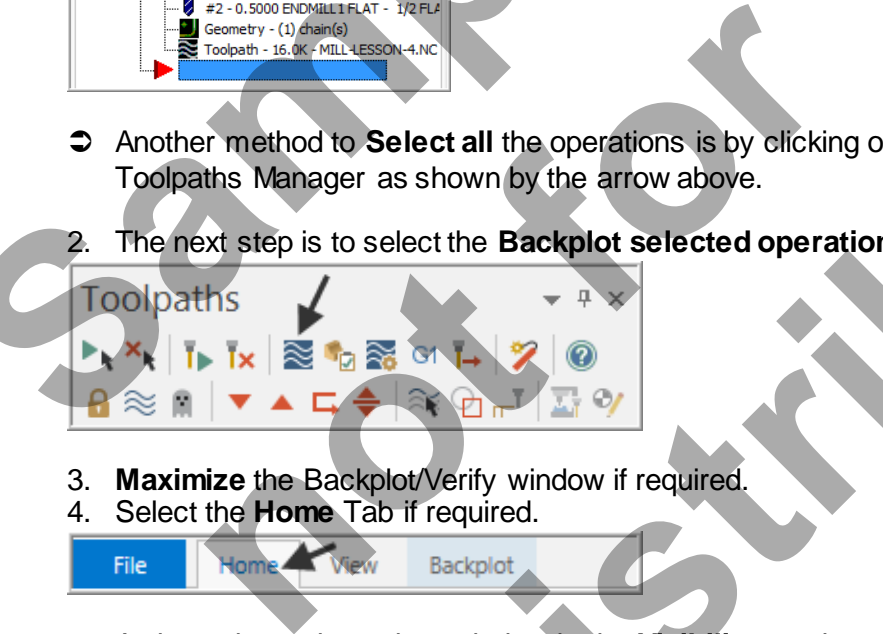

- 3. **Maximize** the Backplot/Verify window if required.
- 4. Select the **Home** Tab if required.

File

5. Activate the options shown below in the **Visibility** section of the **Home** tab.

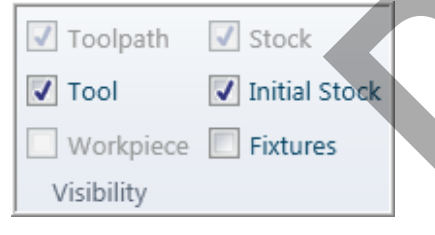

6. At the top of the screen select the **View** tab, the **Isometric** icon and then select **Fit**.

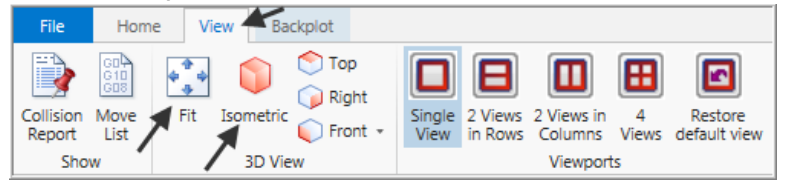

7. Click on the Backplot tab at the top left of the screen.

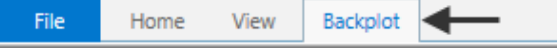

8. Activate the **Both** option in the Toolpath section of the Backplot tab.

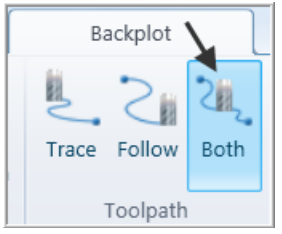

9. In the lower right corner of the screen now set the run Speed to slow by moving the slider bar pointer over to the left as shown below.

10. Now select the Play Simulation button to review the toolpaths.

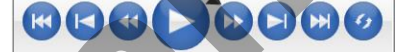

11. After reviewing the Backplot of the two toolpaths using a .5 spot drill and .25 drill select the

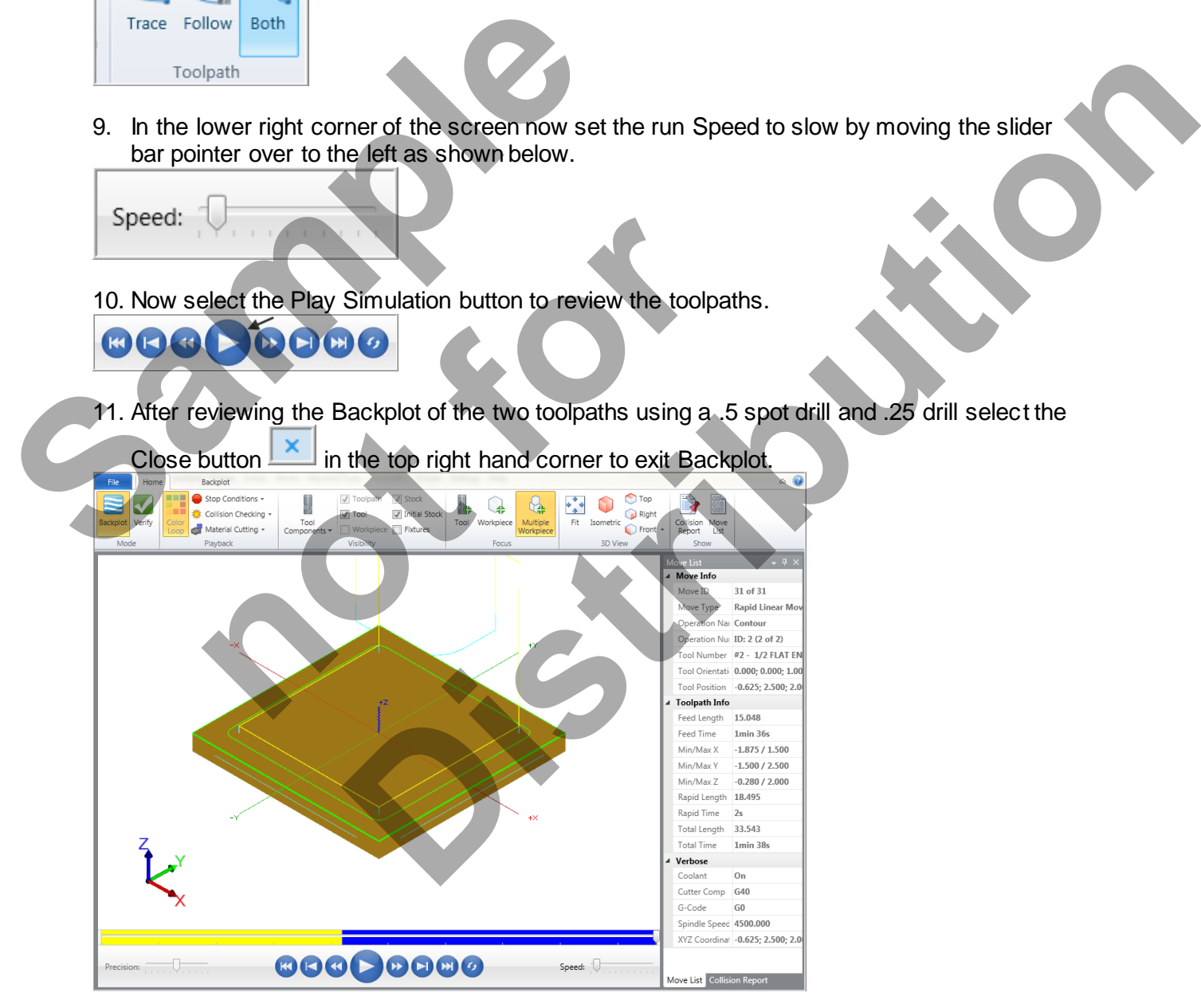

## **TASK 10: MODIFY THE CONTOUR TOOLPATH TO ADD ROUGHING CUTS AND A FINISH PASS**

- In this task you will use Mastercam's **Multi Passes** and **Depth of cuts** to perform a roughing and finishing operation for the contour toolpath.
- **Multi Passes** will let the tool approach the part geometry at the cutting depth in steps instead of cutting right to the part geometry.
- **Depth of cuts** can be used to set the number of depth cuts, you can enter a maximum rough step and Mastercam divides the total depth into equal steps. Or you can enter the exact number of finish steps and the size of each finish step. Mastercam never creates unequal rough depth cuts.
- For more information on Multi Passes and Depth of cuts see the **Tips and Techniques** section on the multimedia DVD supplied with this text.
- 1. In the **Toolpaths Manager** select **Parameters** from the contour toolpath as shown below:

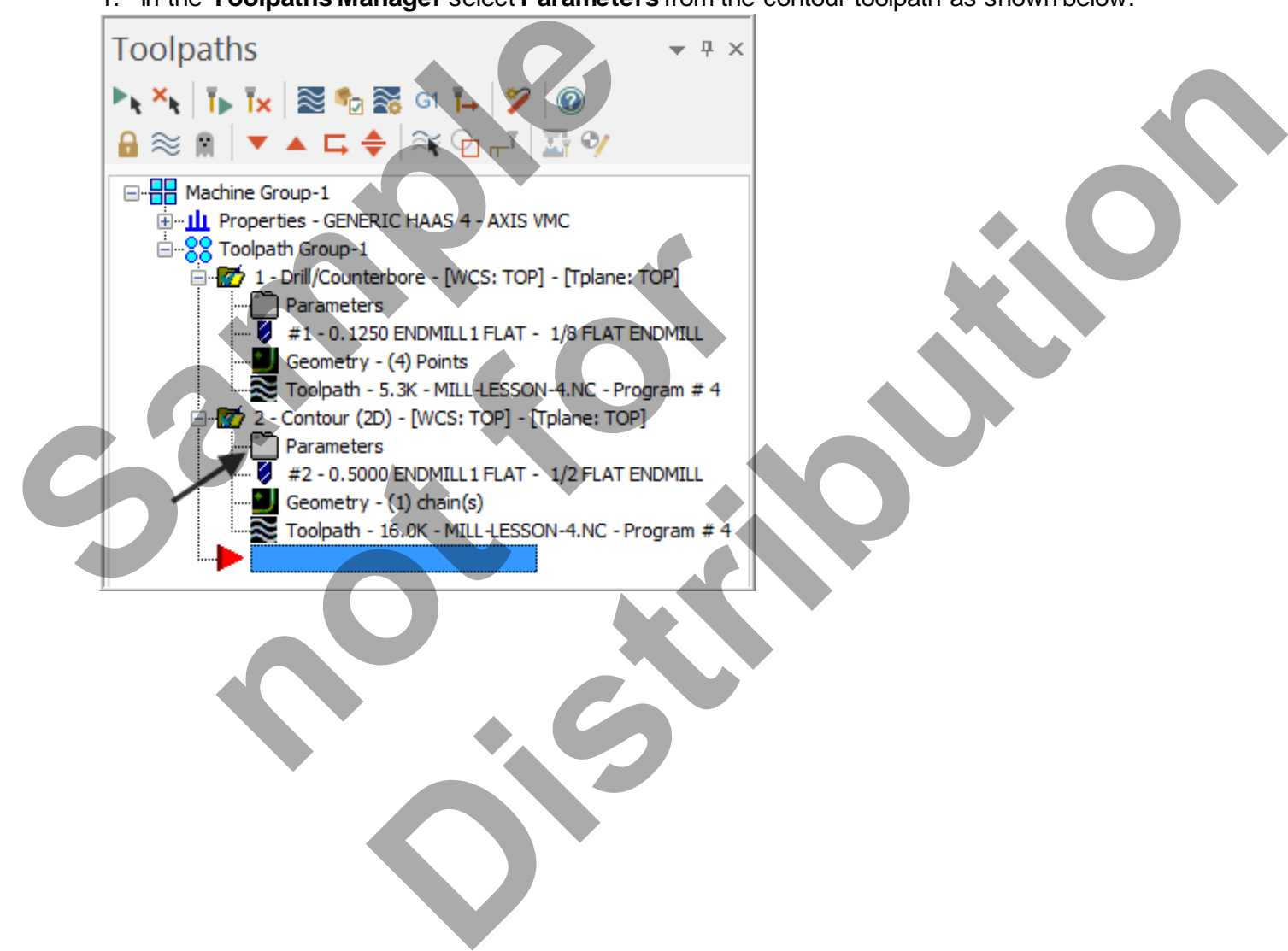

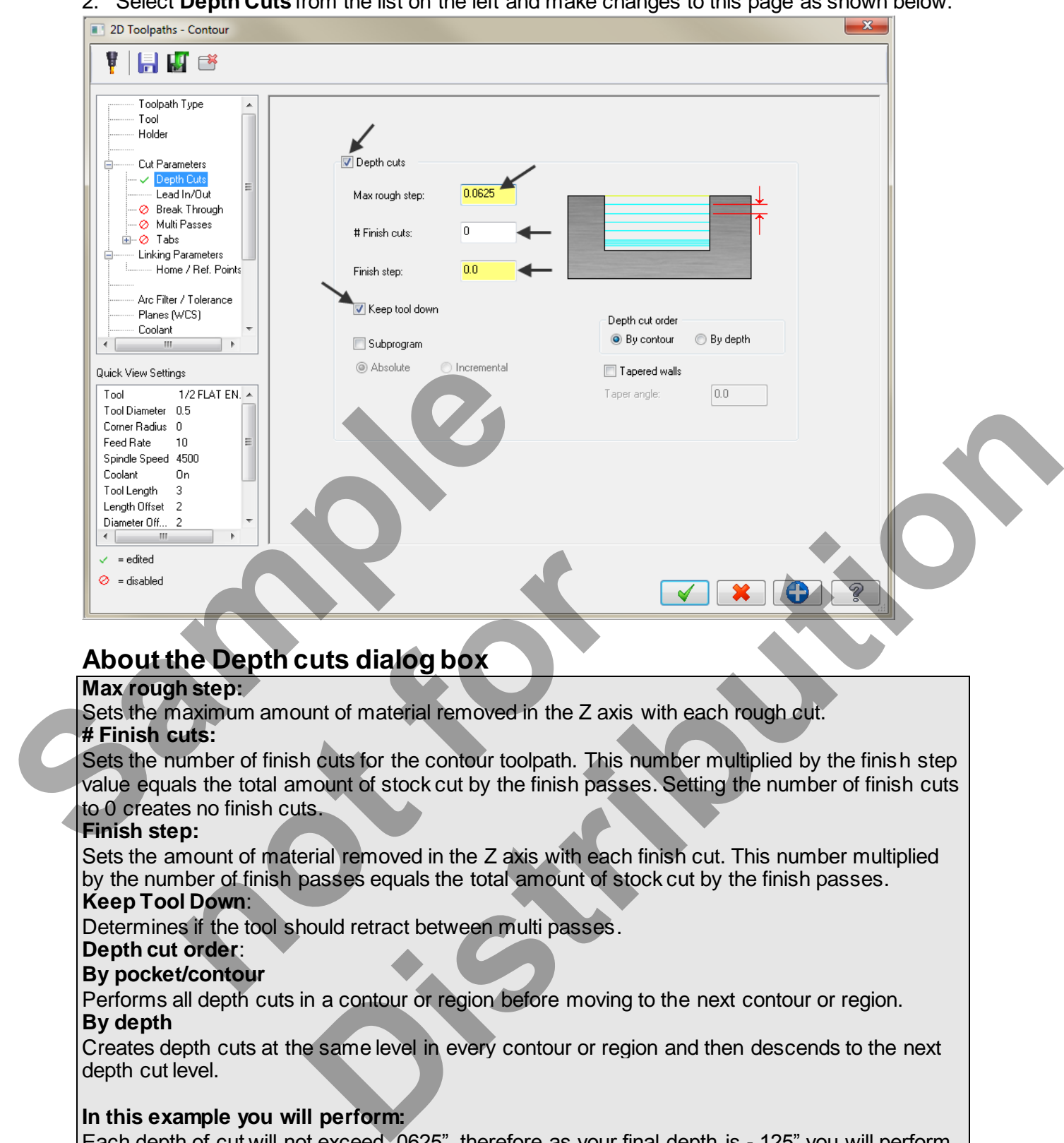

2. Select **Depth Cuts** from the list on the left and make changes to this page as shown below:

## **About the Depth cuts dialog box**

#### **Max rough step:**

Sets the maximum amount of material removed in the Z axis with each rough cut.

#### **# Finish cuts:**

Sets the number of finish cuts for the contour toolpath. This number multiplied by the finish step value equals the total amount of stock cut by the finish passes. Setting the number of finish cuts to 0 creates no finish cuts. **he Depth cuts dialog box**<br> **hetep:**<br> **hetep:**<br> **heters**<br> **notes:**<br> **notes:**<br> **notes:**<br> **notes:**<br> **notes:**<br> **notes:**<br> **notes:**<br> **notes:**<br> **notes:**<br> **notes:**<br> **notes:**<br> **notes:**<br> **notes:**<br> **notes:**<br> **notes:**<br> **notes:**<br> **not** 

#### **Finish step:**

Sets the amount of material removed in the Z axis with each finish cut. This number multiplied by the number of finish passes equals the total amount of stock cut by the finish passes.

#### **Keep Tool Down**:

Determines if the tool should retract between multi passes.

#### **Depth cut order**:

#### **By pocket/contour**

Performs all depth cuts in a contour or region before moving to the next contour or region. **By depth**

Creates depth cuts at the same level in every contour or region and then descends to the next depth cut level.

#### **In this example you will perform:**

Each depth of cut will not exceed .0625", therefore as your final depth is -.125" you will perform only two rough cuts. The first at -0.0625 and the second rough cut at -.125

#### Only one finish pass at the final depth

The finish pass will only take place at the final depth, this final cut will machine the .030" from the contour that you set up using Multi Passes

In between passes the tool will be kept down.

3. Select **Multi Passes** from the list on the left and make changes to this page as shown below:

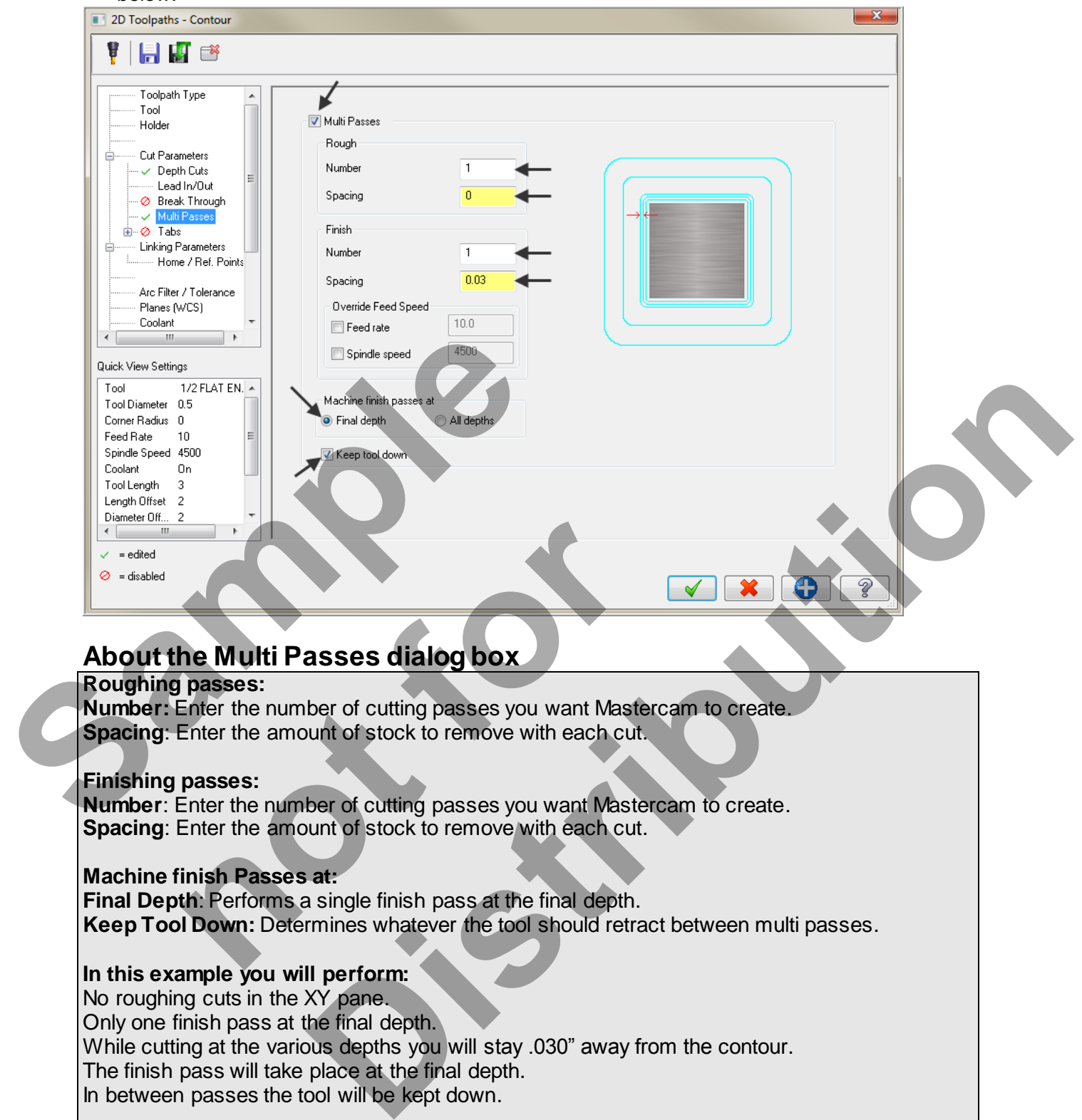

## **About the Multi Passes dialog box**

#### **Roughing passes:**

**Number:** Enter the number of cutting passes you want Mastercam to create. **Spacing**: Enter the amount of stock to remove with each cut.

#### **Finishing passes:**

**Number**: Enter the number of cutting passes you want Mastercam to create. **Spacing**: Enter the amount of stock to remove with each cut.

#### **Machine finish Passes at:**

**Final Depth**: Performs a single finish pass at the final depth. **Keep Tool Down:** Determines whatever the tool should retract between multi passes.

#### **In this example you will perform:**

No roughing cuts in the XY pane.

Only one finish pass at the final depth.

While cutting at the various depths you will stay .030" away from the contour.

The finish pass will take place at the final depth.

In between passes the tool will be kept down.

4. After reviewing the values input in the **Multi Passes** dialog box select the OK button to exit.

5. Select the **Regenerate all dirty operations** icon **X** to remove the red X from the contouring operation you have just edited. You need to update the toolpath with the new parameters you have just input.

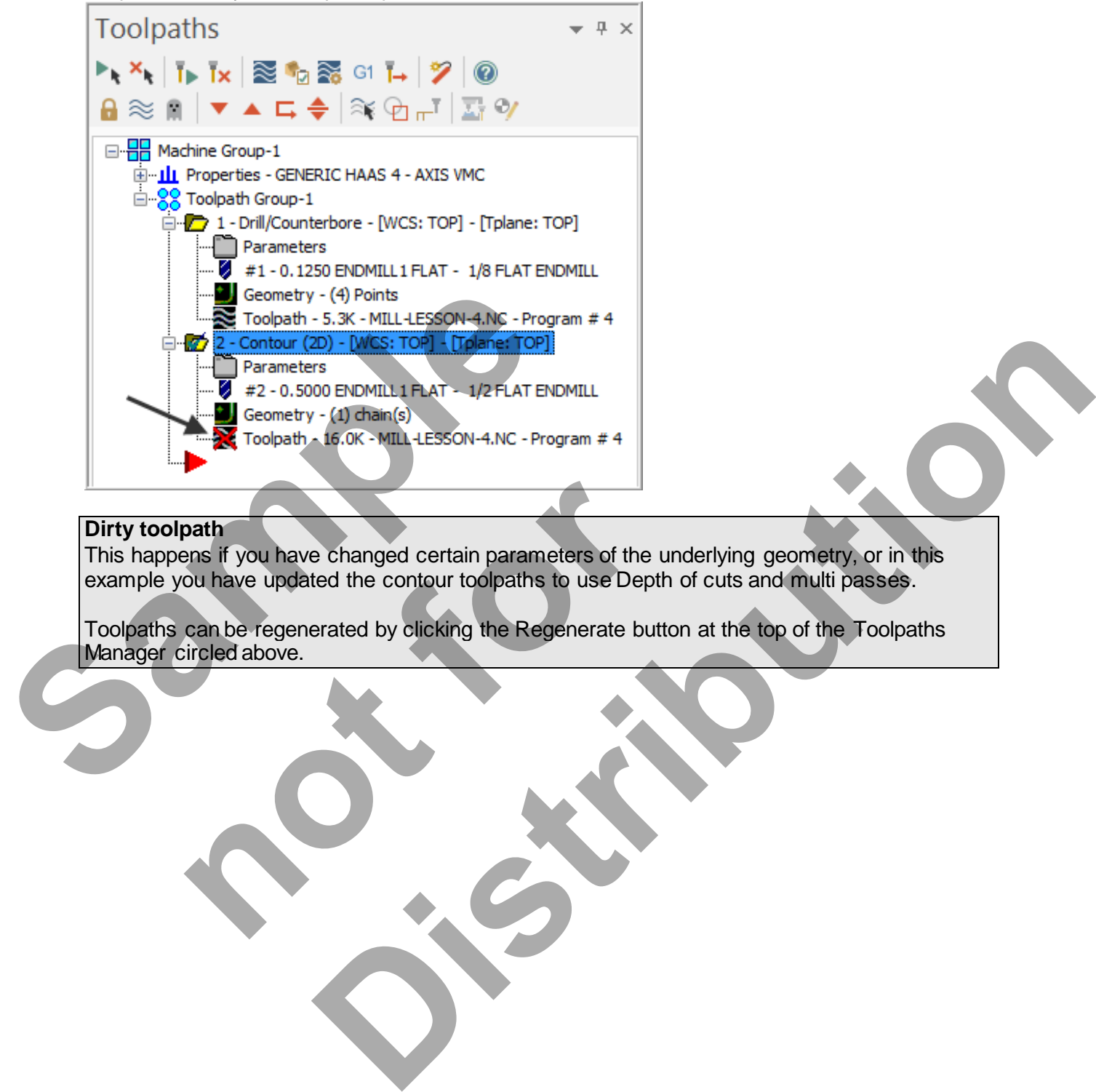

#### **Dirty toolpath**

This happens if you have changed certain parameters of the underlying geometry, or in this example you have updated the contour toolpaths to use Depth of cuts and multi passes. **path**<br>
Ins if you have changed certain parameters of the ure ou have updated the contour toolpaths to use Depth<br>
can be regenerated by clicking the Regenerate butto<br>
Incided above.

Toolpaths can be regenerated by clicking the Regenerate button at the top of the Toolpaths Manager circled above.

## **TASK 11: VERIFY THE TOOLPATH**

- $\supset$  Mastercam's Verify utility allows you to use solid models to simulate the machining of a part. The model created by the verification represents the surface finish, and shows collisions, if any exist.
- $\supset$  This allows you to identify and correct program errors before they reach the shop floor.
- Backplot and Verify are very similar. The differences between these two functions are that Backplot offers basic simulation options. Whereas Verify offers material removal, collision checking and precision control.
- **For more information on Verify see the Tips and Techniques section on the multimedia DVD supplied with this text**
- 1. In the **Toolpaths Manager** pick all the operations to verify by picking the **Select All** icon
- . 2. Select the **Verify selected operations** icon shown below:

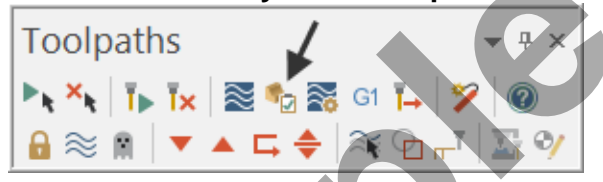

- 3. **Maximize** the Backplot/Verify window if required.
- 4. Activate the **Both** option in the Toolpath section of the **Verify** tab.
- 5. Now select the **Home** Tab.

Mode

6. Activate the options shown below in the **Visibility** section of the **Home** tab. **Initial Stock** not activated.

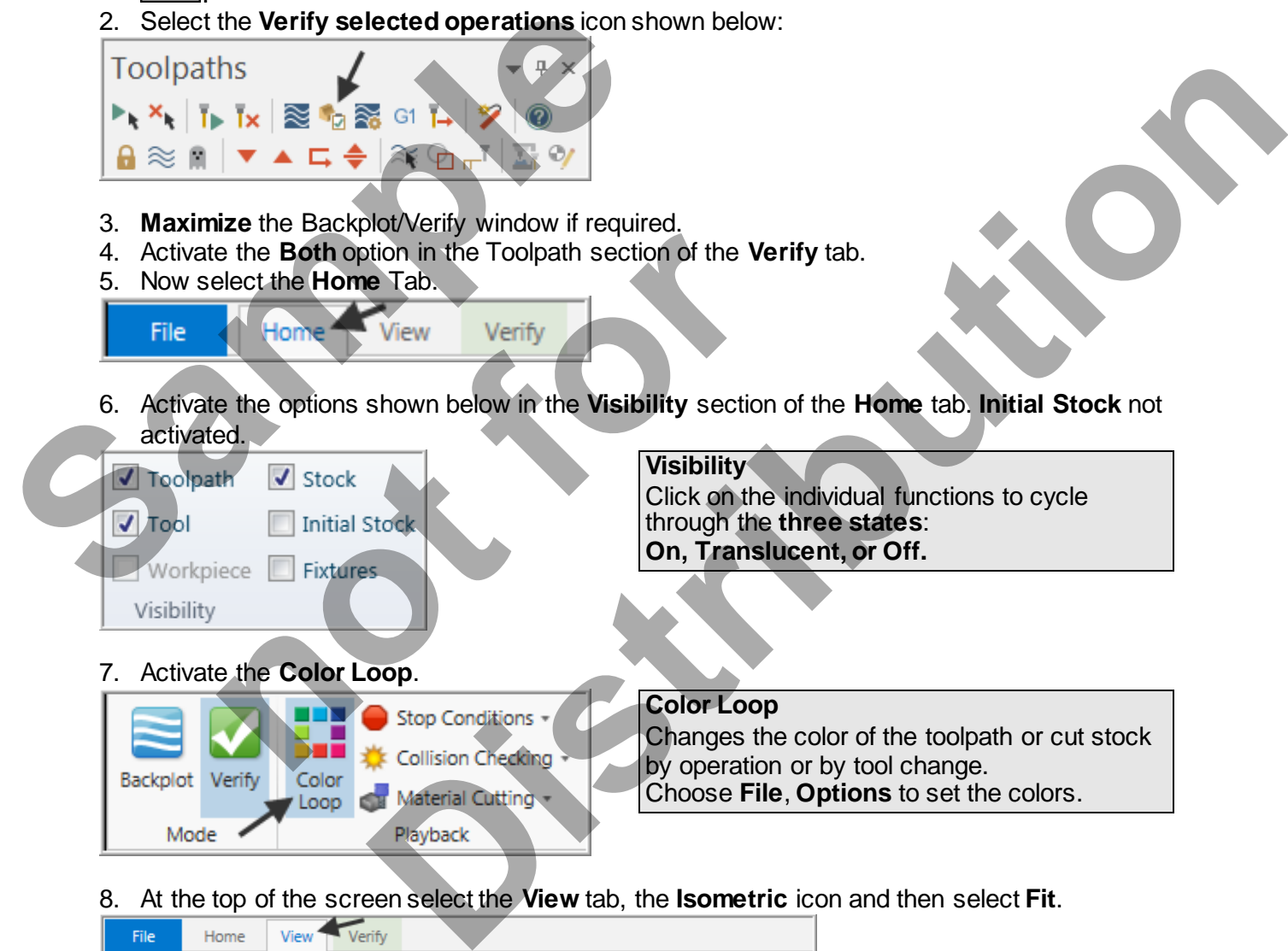

8. At the top of the screen select the **View** tab, the **Isometric** icon and then select **Fit**.

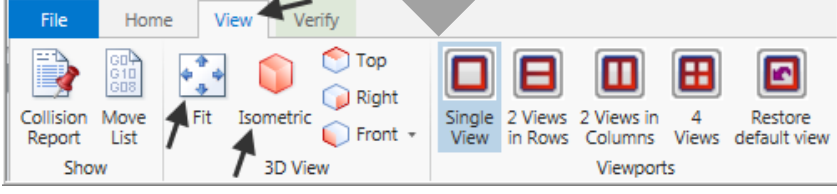

9. In the lower right corner of the screen now set the run **Speed** to slow by moving the slider bar pointer over to the left as shown below.

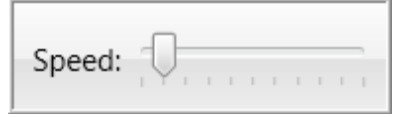

10. Now select the **Play Simulation** button to review the toolpaths.

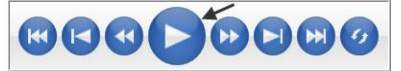

11. Select the **Close** button **X** in the top right hand corner to exit Verify.

The verified toolpaths are shown below:

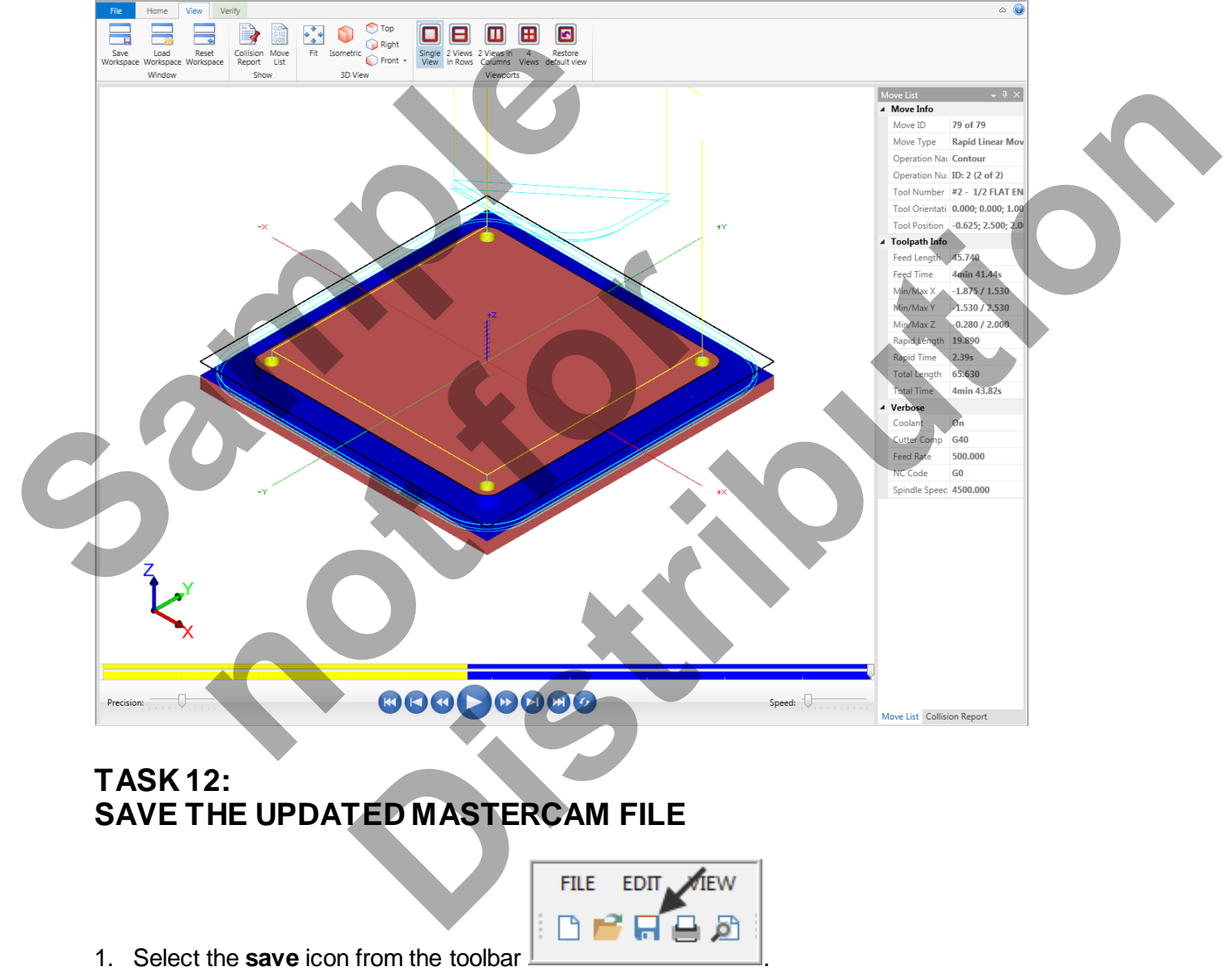

*Mill-Lesson-4-33*

## **TASK 13: POST AND CREATE THE CNC CODE FILE**

#### **Please Note:**

Users of the Mastercam **Home Learning Edition** (HLE) will not be able to Post and Create the CNC code file.

1. Ensure all the operations are selected by picking the **Select All** icon **Fig.** from the Toolpaths manager.

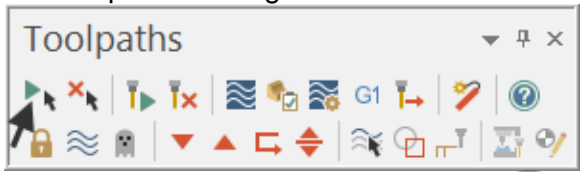

- 2. Select the **Post selected operations** icon **G1** from the **Toolpaths manager.**
- **Please Note:** If you cannot see G1 click on the right pane of the Toolpaths manager window and expand the window to the right.

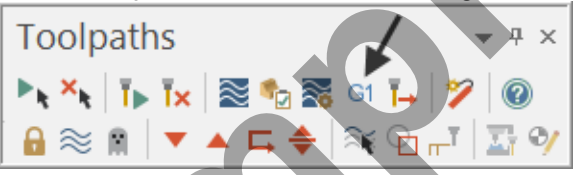

3. In the **Post processing** window, make the necessary changes as shown below:

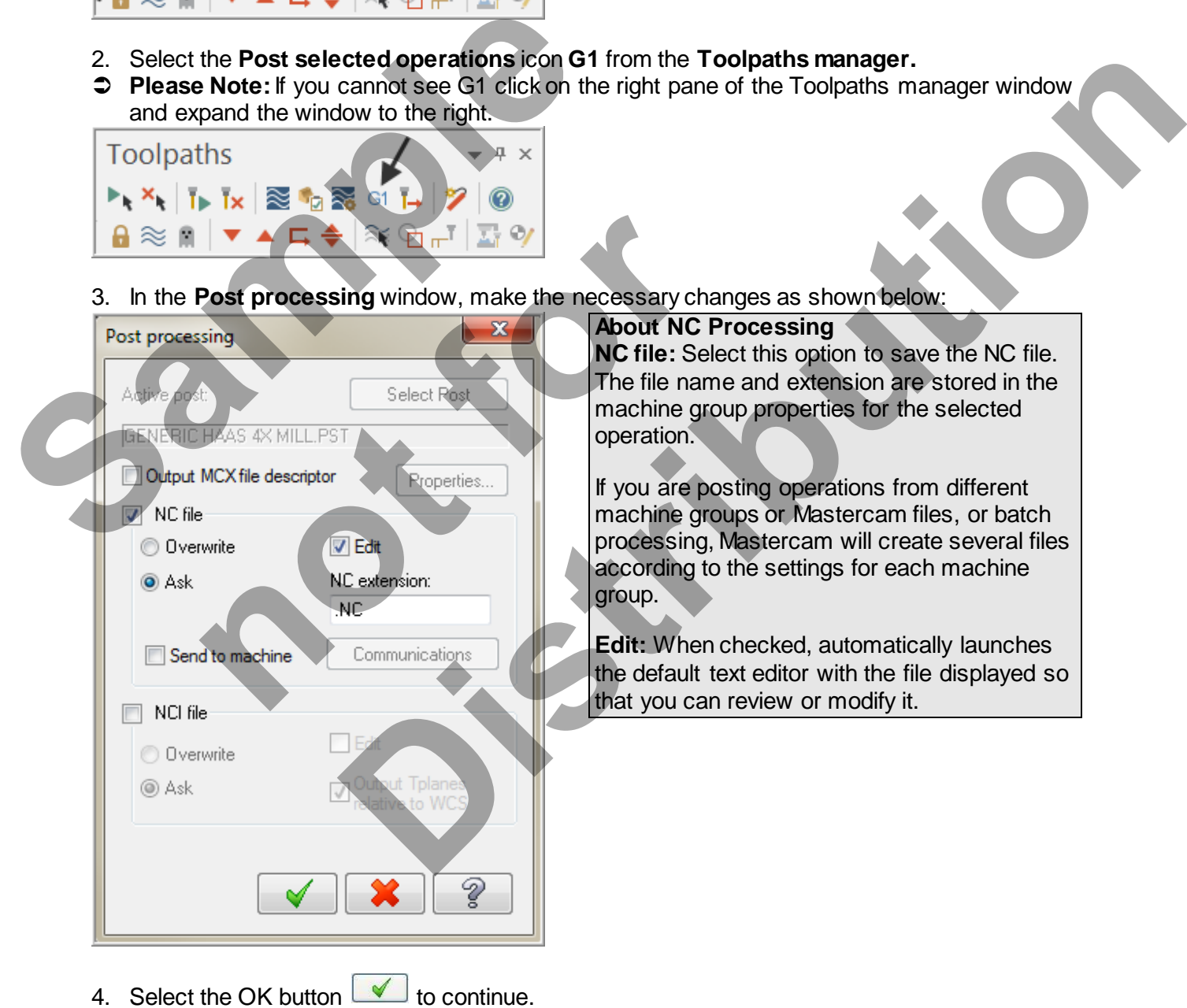

5. Ensure the same name as your Mastercam part file name is displayed in the **NC File name** field as shown below:

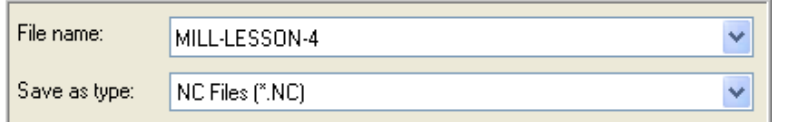

- 6. Select the **Save** button.
- 7. The CNC code file opens up in the default editor.

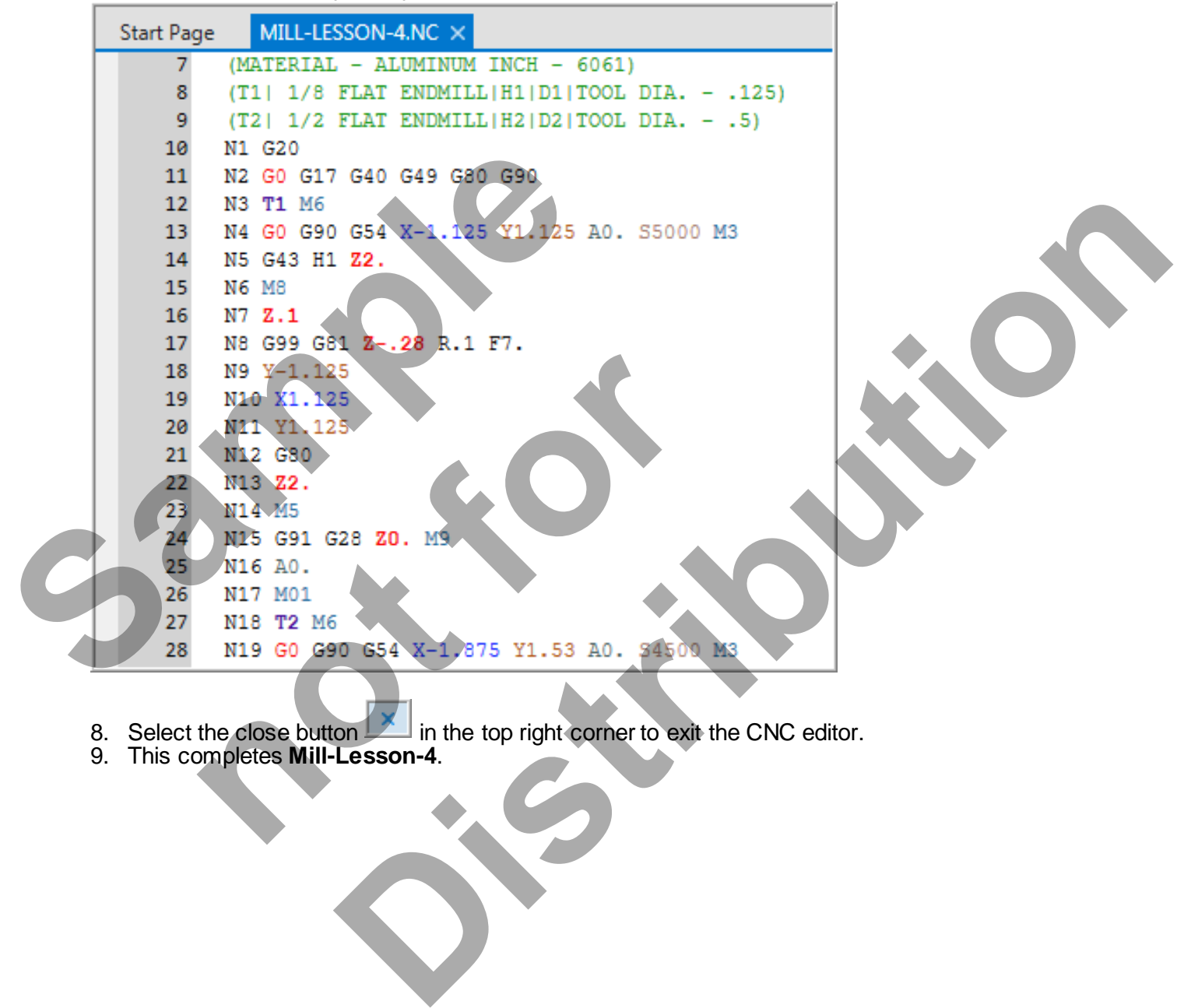

- 8. Select the close button  $\Box$  in the top right corner to exit the CNC editor.
- 9. This completes **Mill-Lesson-4**.

## **MILL-LESSON-4 EXERCISES**

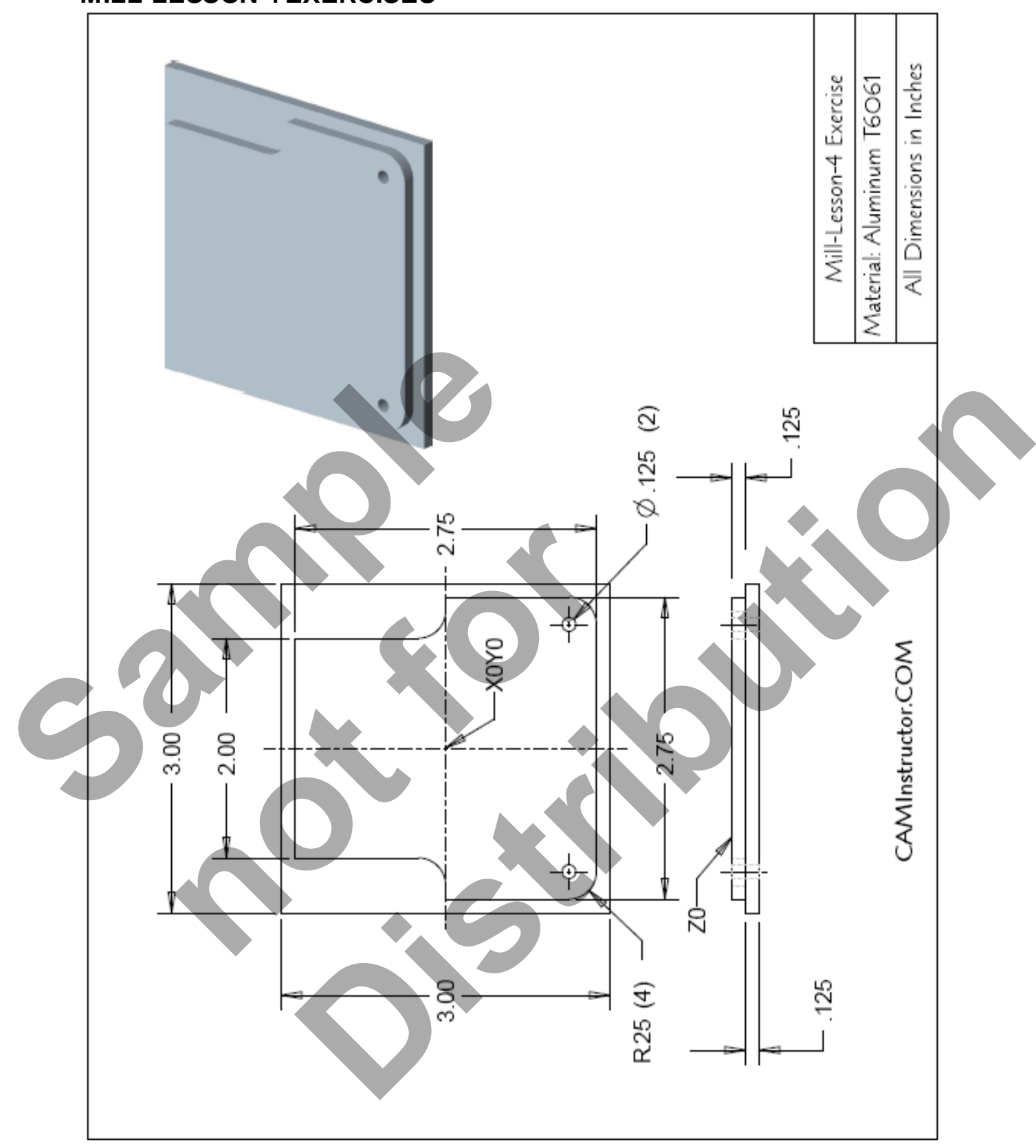

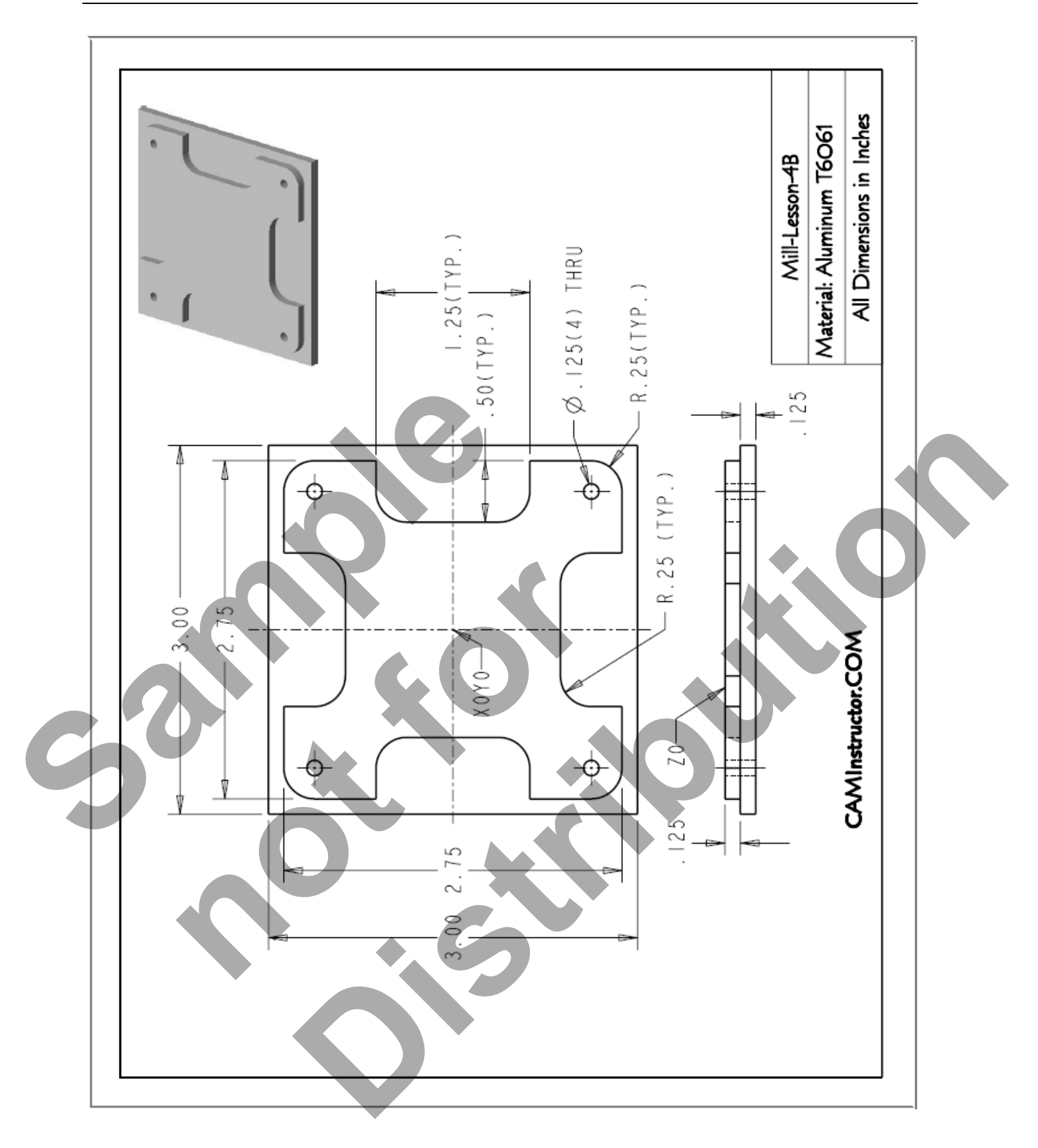